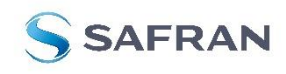

STIM202 Evaluation Kit

**ELECTRONICS & DEFENSE** 

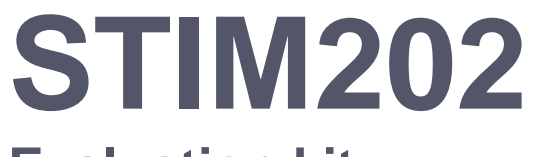

**Evaluation kit User Manual**

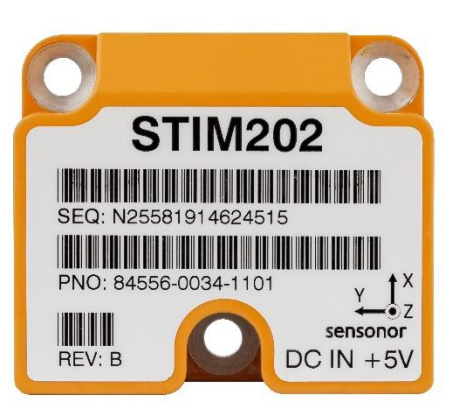

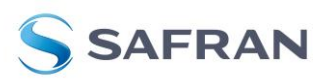

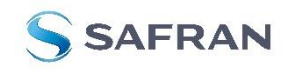

**USER MANUAL** 

EvaluationTools

STIM202 Evaluation Kit

Table of contents:

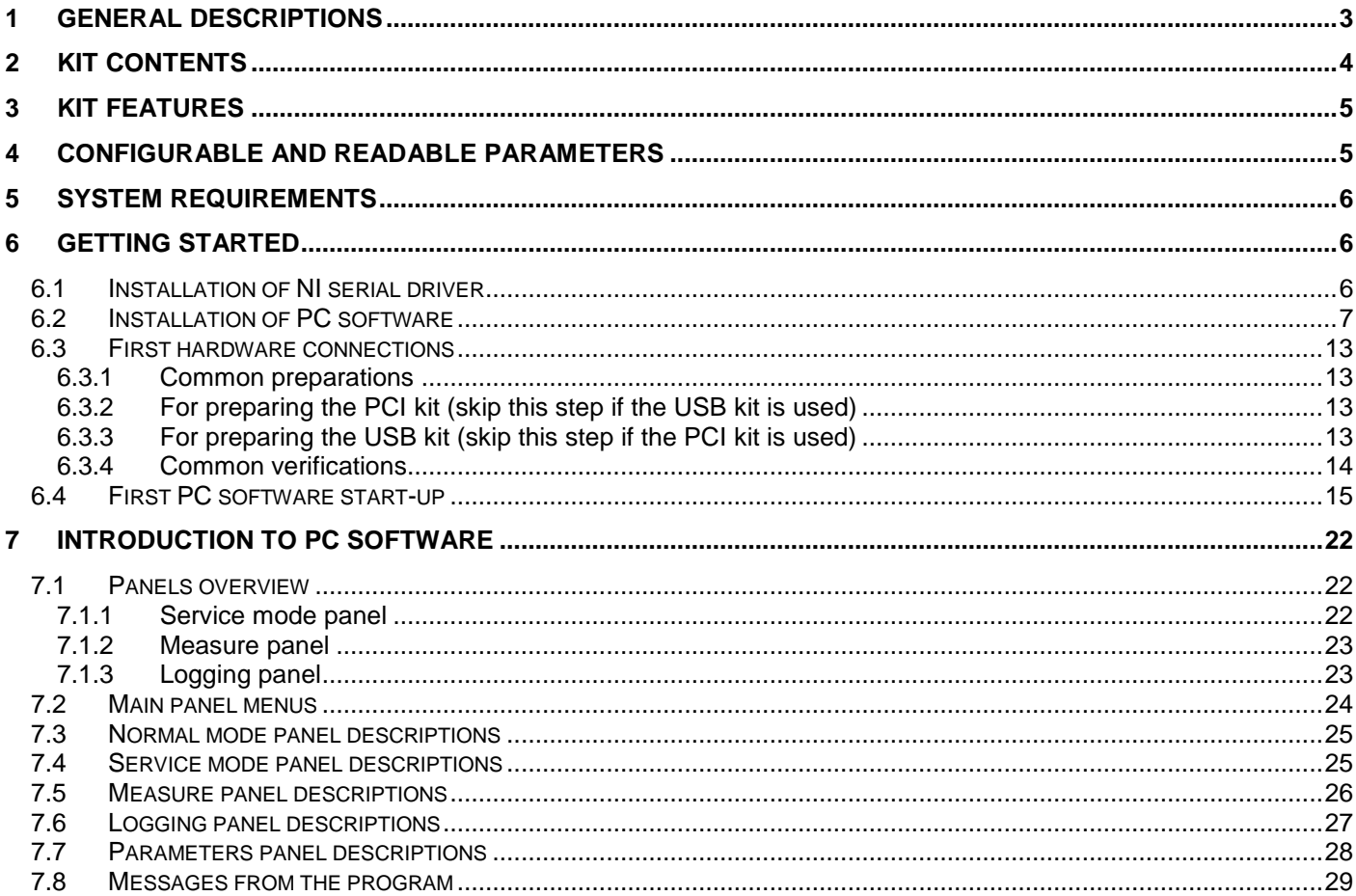

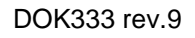

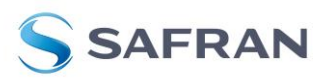

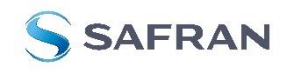

### STIM202 Evaluation Kit

### <span id="page-2-0"></span>**1 General descriptions**

The STIM202 evaluation kits provide measurement and configuration access to STIM202 multi-axis gyro modules. Gyro module configuration, graphical result presentation and save data to file functions are supported. The single voltage supply required for operation is provided from any PC or laptop USB port.

Two alternative evaluation kits are available, for either PCI or USB connectivity.

### 1. **STIM202 EVK PCI**

The evaluation kit with PCI connectivity is the recommended solution for thorough characterization. The kit is in the following referred to as "*the PCI kit"*

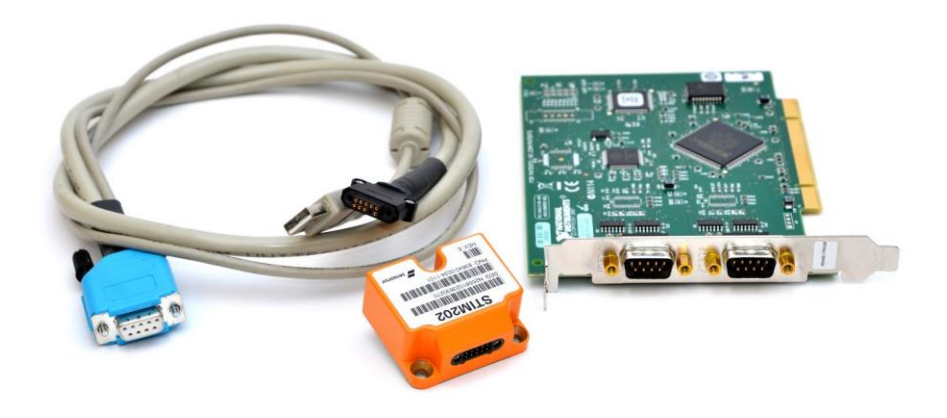

**Figure 1: STIM202 EVK PCI**

### 2. **STIM202 EVK USB**

The evaluation kit with USB connectivity provides the alternative solution, e.g. for smaller, portable laptop setups, and is an excellent choice for gyro module configuration and shorter measurement series. The kit is in the following referred to as "*the USB kit"*

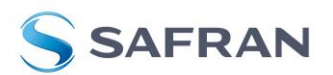

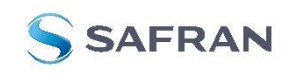

STIM202 Evaluation Kit

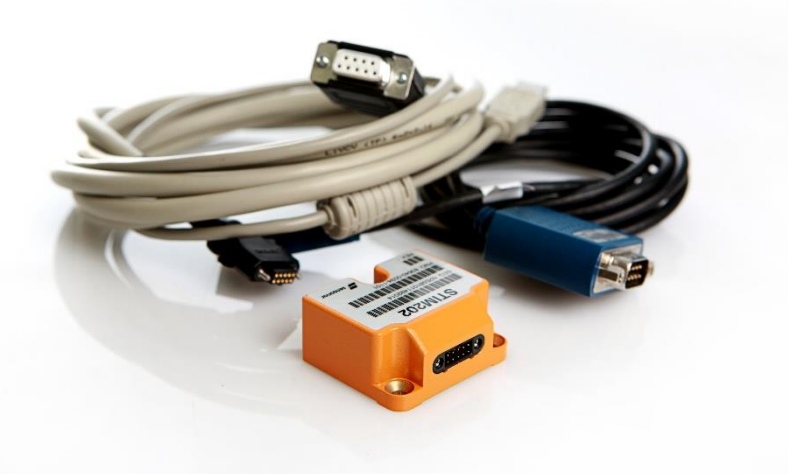

**Figure 2: STIM202 EVK USB**

<span id="page-3-1"></span>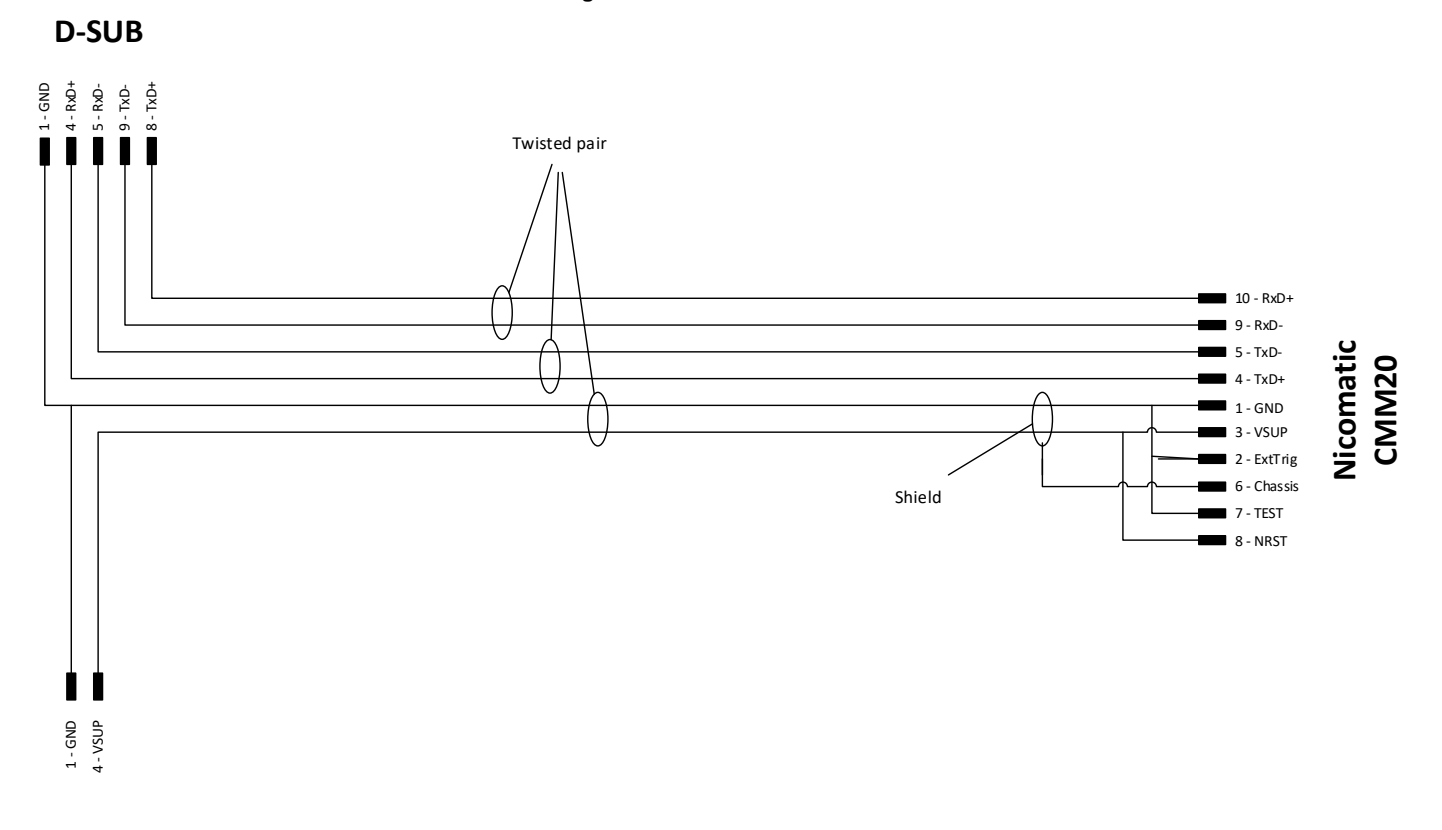

#### **Figure 3: STIM202 EVK Wiring diagram**

Note that the evaluation kits does not include the gyro module.

### <span id="page-3-0"></span>**2 Kit contents**

- *STIM202 communication and power cable*
- Either of the two options for interface hardware;
	- o *PCI to RS422 interface card, "the PCI card",* for the PCI kit, supporting all gyro module transmission

DOK333 rev.9

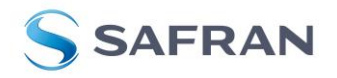

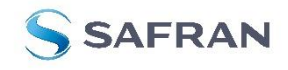

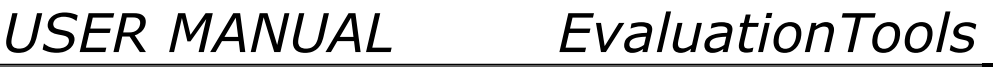

### STIM202 Evaluation Kit

- bit rates (377400, 460800 and 921600 bits/s)
- o *USB to RS422 interface cable, "the USB cable",* for the USB kit, supporting only the default gyro module transmission bit rate (460800 bits/s)
- Memory stick with PC software and User manual
- Torx screw driver for fixing connector of communication and power cable to gyro module
- Hard copy of User manual

### <span id="page-4-0"></span>**3 Kit Features**

- PCI or USB connectivity to PCs/ laptops
- Up to 1000Hz sampling rate
- Temperature measurements
- Service mode access
	- o Full gyro module information
	- o Full gyro module configuration capability
	- o Detailed gyro module diagnostics
	- o Help section
- Measure panel
	- o Data presentations and save data to file capability
	- o Custom scale and zoom functions
	- o CRC check
- Logging panel
	- $\circ$  Support for any measurement duration (only limited by HD memory and processor capacity of PC)
	- o Various stop criteria for measurement series (Manually, No of samples or Time elapsed)
- Measurements on 2 gyro modules simultaneously supported (requires either one or two additional cables depending on the kit in use)

### <span id="page-4-1"></span>**4 Configurable and readable parameters**

In addition to measurements, the evaluation kits provide access to the following gyro module user configurable parameters:

- Output format (angular rate, increment angle, etc.)
- Datagram format (standard, extended, etc.)
- Sampling rate (125 samples/s, 250 samples/s, etc.)
- Bandwidth/ Low pass filter frequency (16Hz, 33Hz, etc.)
- RS422 transmission bit rate (374400 bits/s, 460800 bits/s, etc.)
- Number of stop bits in datagram (1 or 2 stop bits)
- Parity bit (no parity, odd parity, even parity)
- Line/ Datagram termination (on/off, None/ <CR><LF>)

The evaluation kits provide access to the following user readable gyro module parameters:

- Unit part number
- Serial number
- Firmware revision
- Hardware revision
- Guro module diagonistics

Gyro module diagnostic information includes RAM and flash checks, stack handling checks, status of internal voltage supply references, and various parameter reports for each measurement axis.

Note: External trigger functionality of STIM202 are not supported by the evaluation kits.

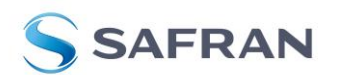

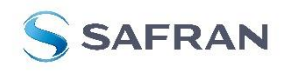

STIM202 Evaluation Kit

### <span id="page-5-0"></span>**5 System requirements**

- Windows XP SP2 (or later), Windows Vista, Windows 7 (32/ 64bit)
- 1 free USB port and 1 free PCI slot for the PCI kit
- 2 free USB ports for the USB kit
- Quad core processor recommended (when simultaneously logging data from two gyro modules)

### <span id="page-5-1"></span>**6 Getting started**

Two separate software installations are required:

- NI serial driver installation
- PC software installation

### <span id="page-5-2"></span>**6.1 Installation of NI serial driver**

Install the National Instruments (NI) serial driver from the CD-ROM included in the kit. This process is self-instructive. Follow the on-screen messages without doing any configuration changes.

[Figure 4](#page-5-3) and [Figure 5](#page-6-1) show two of the messages that appear during serial driver installation.

The NI serial driver can also be found from the STIM202 [product support site.](http://www.sensonor.com/help-menu/support.aspx) Use this site to regularly check for updates.

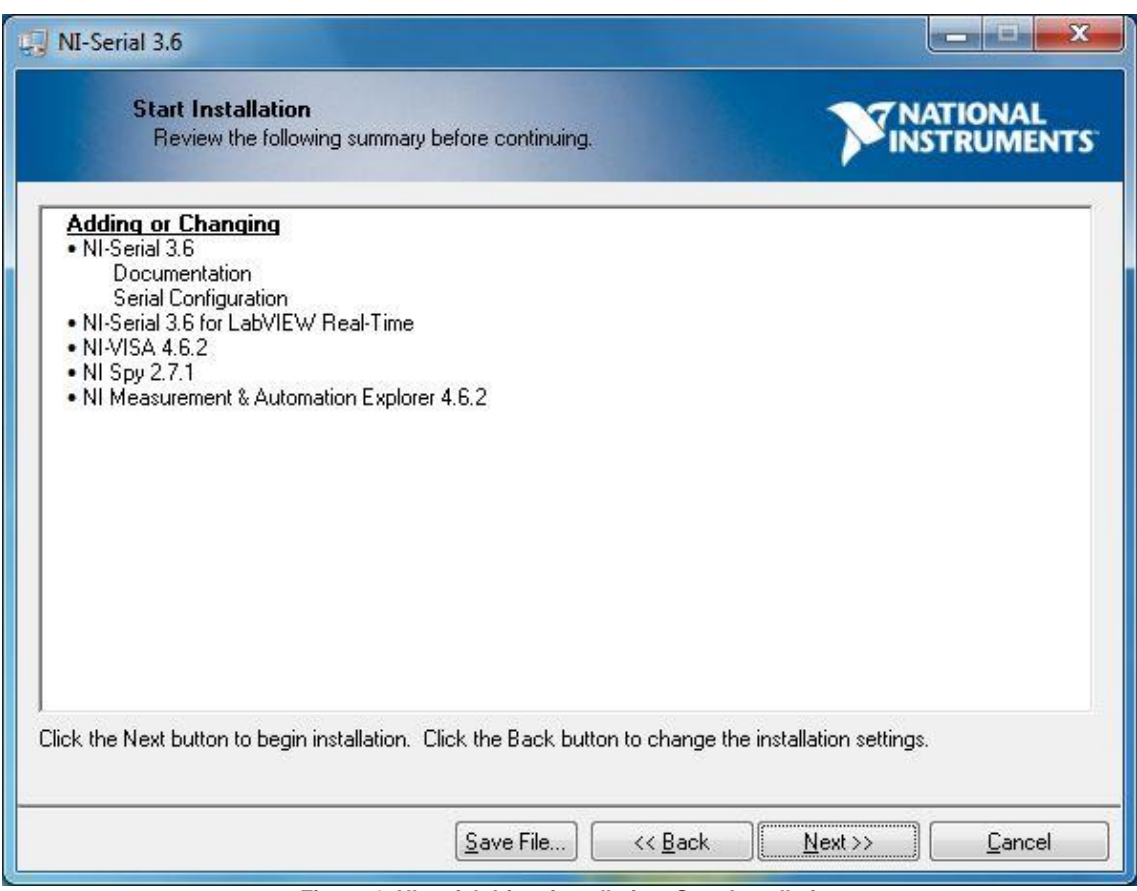

<span id="page-5-3"></span>**Figure 4: NI serial driver installation. Start Installation**

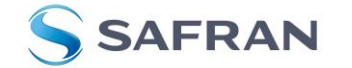

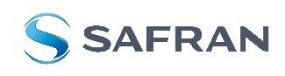

## STIM202 Evaluation Kit

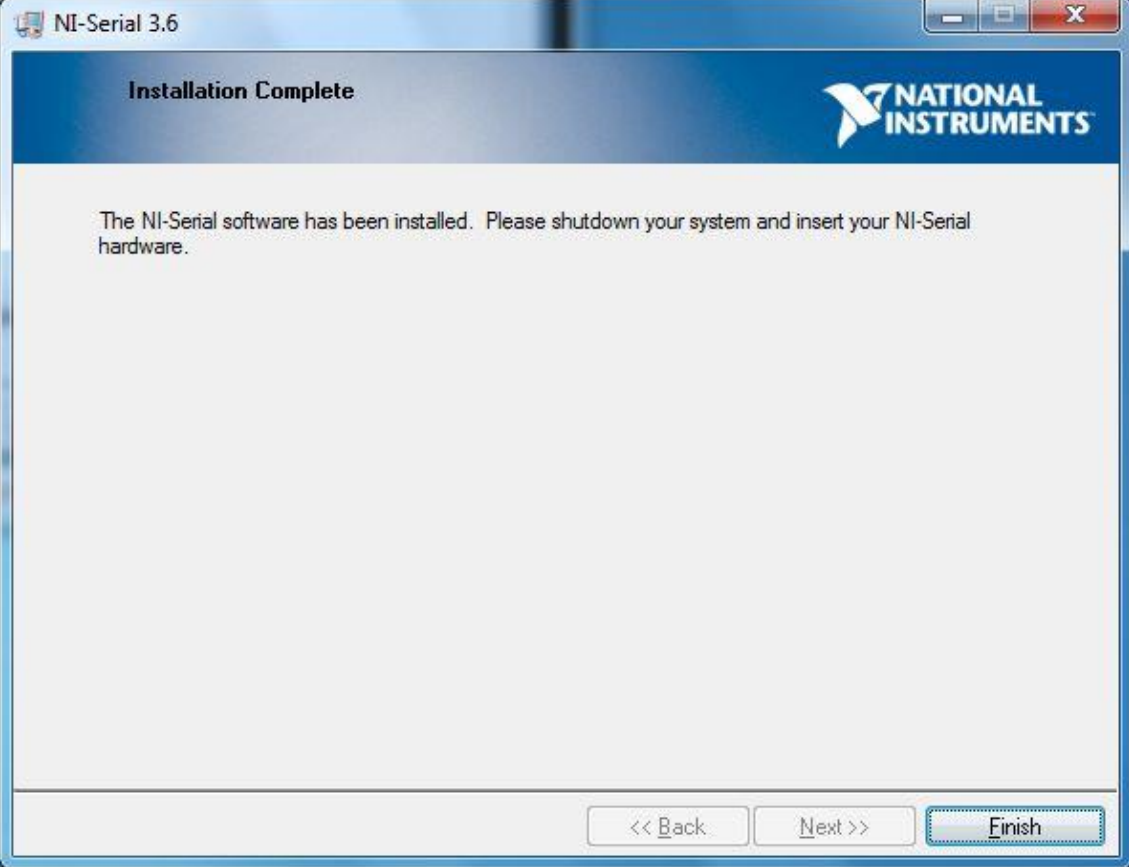

**Figure 5: NI serial driver installation. Installation complete**

### <span id="page-6-1"></span><span id="page-6-0"></span>**6.2 Installation of PC software**

Install the PC software by running "setup.exe" found on the included memory-stick. Follow the on-screen instructions to complete the installation. See [Figure 6](#page-7-0) through [Figure 11](#page-12-4) for guidance.

The PC software can also be downloaded from the **Sensonor support site**. Use this site regularly to check for updates.

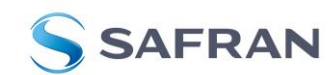

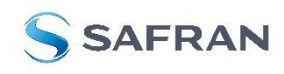

<span id="page-7-0"></span>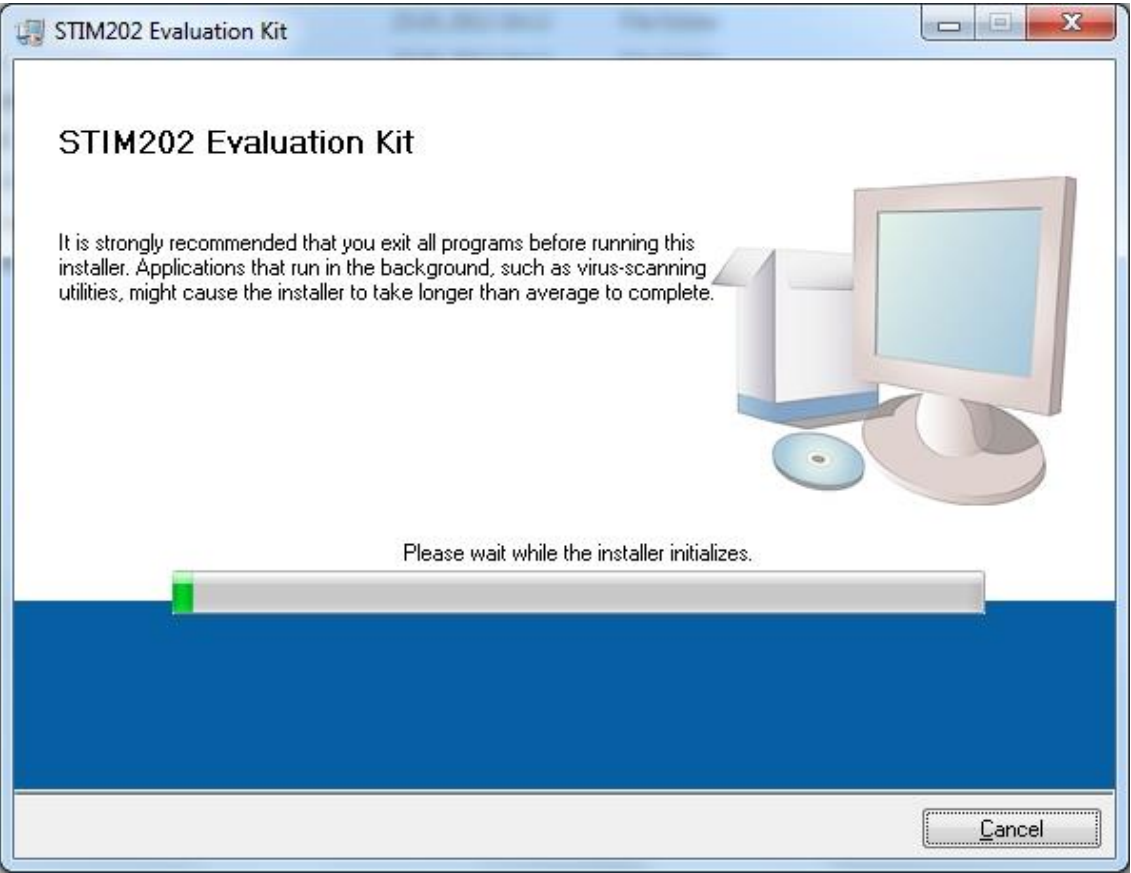

**Figure 6: PC software installation (1 of 6). Installer initialization**

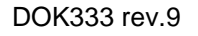

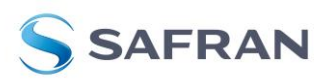

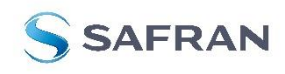

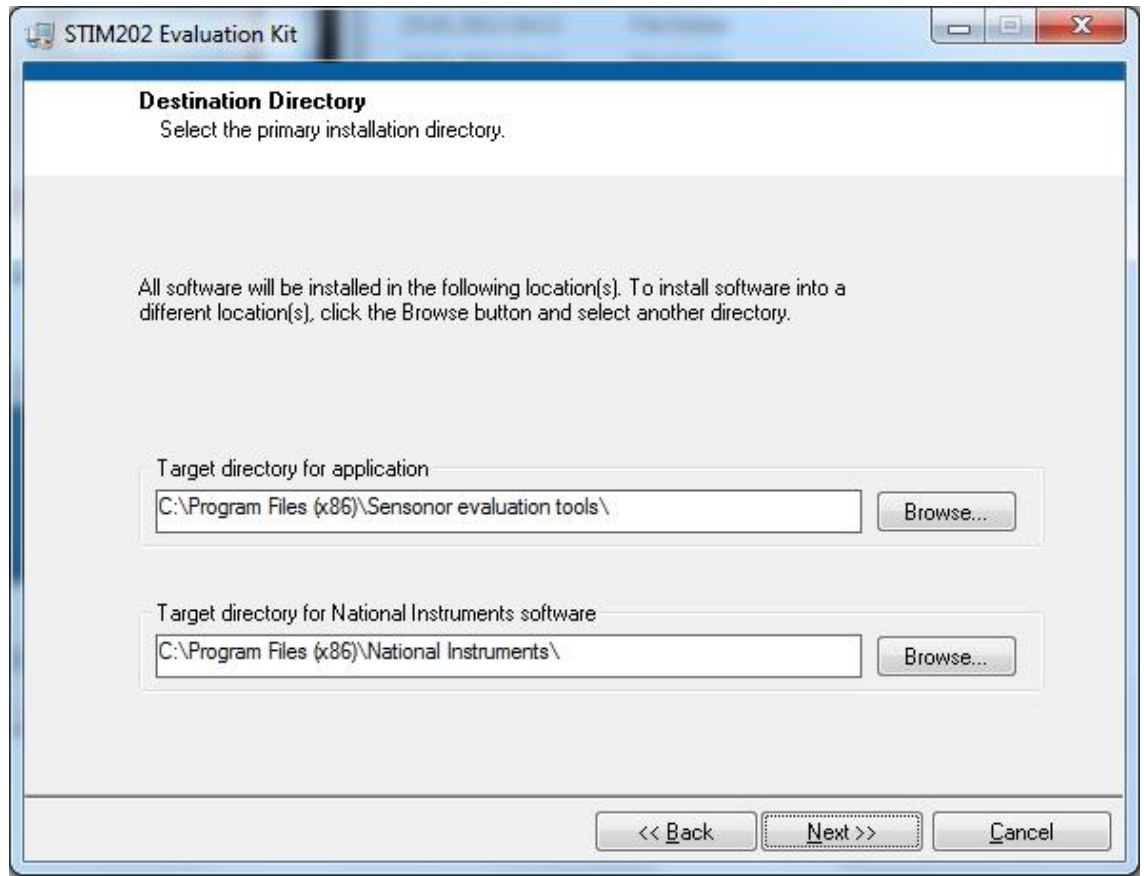

**Figure 7: PC software installation (2 of 6)**

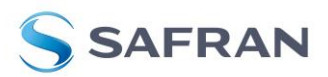

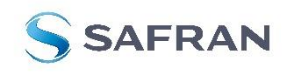

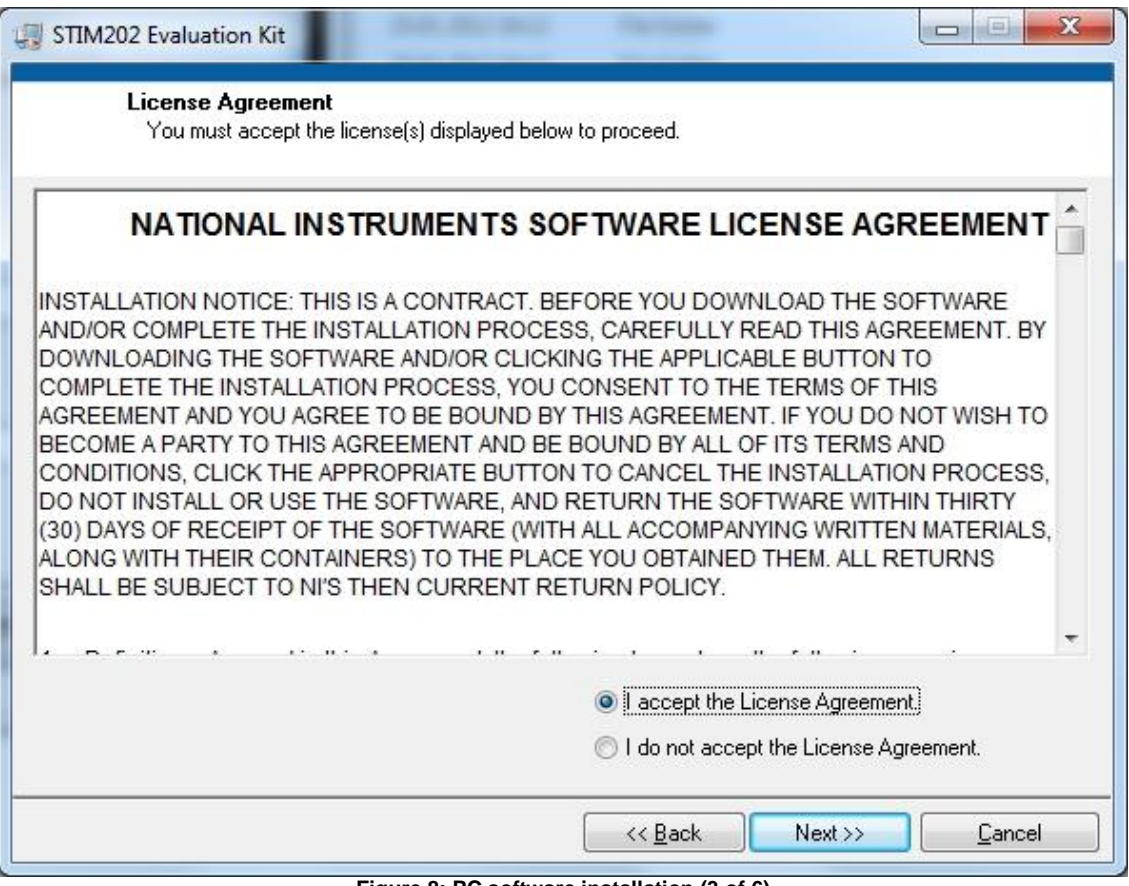

**Figure 8: PC software installation (3 of 6)**

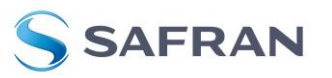

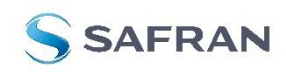

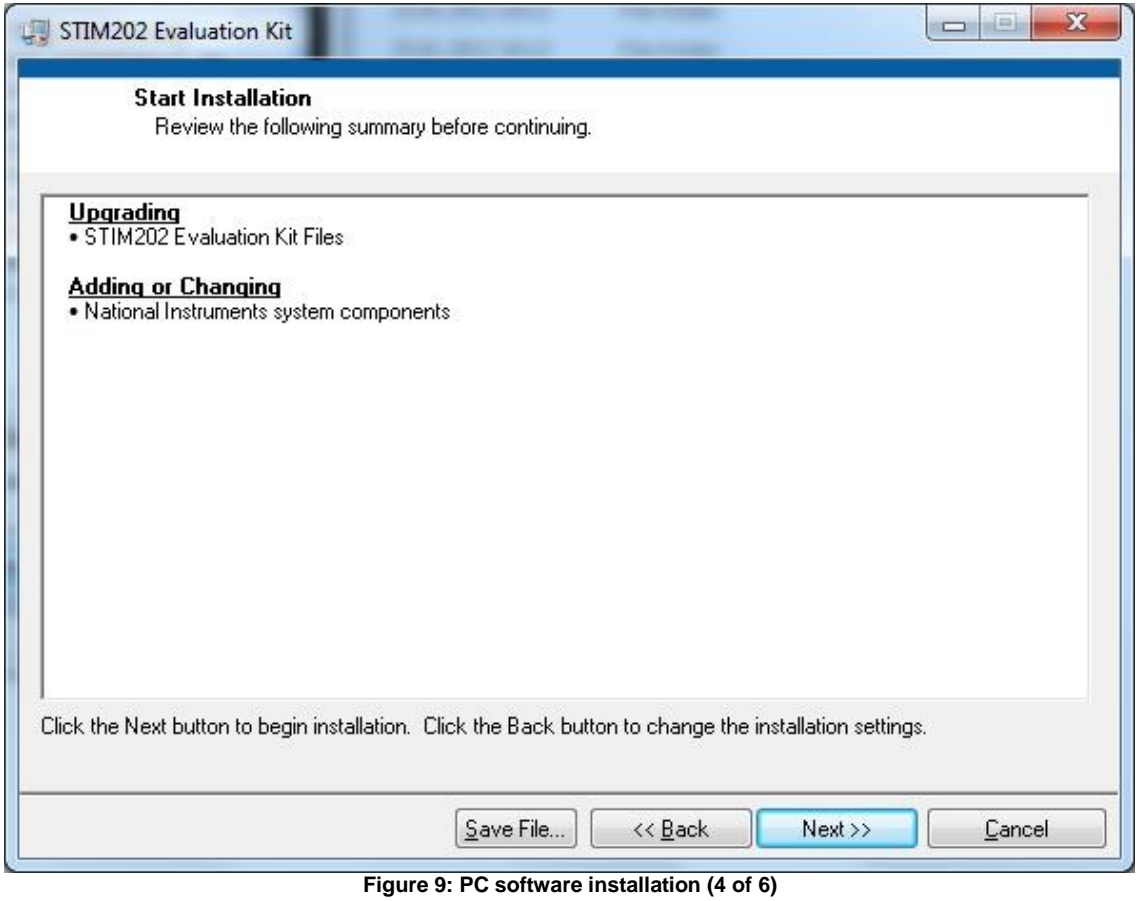

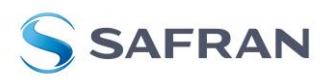

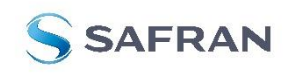

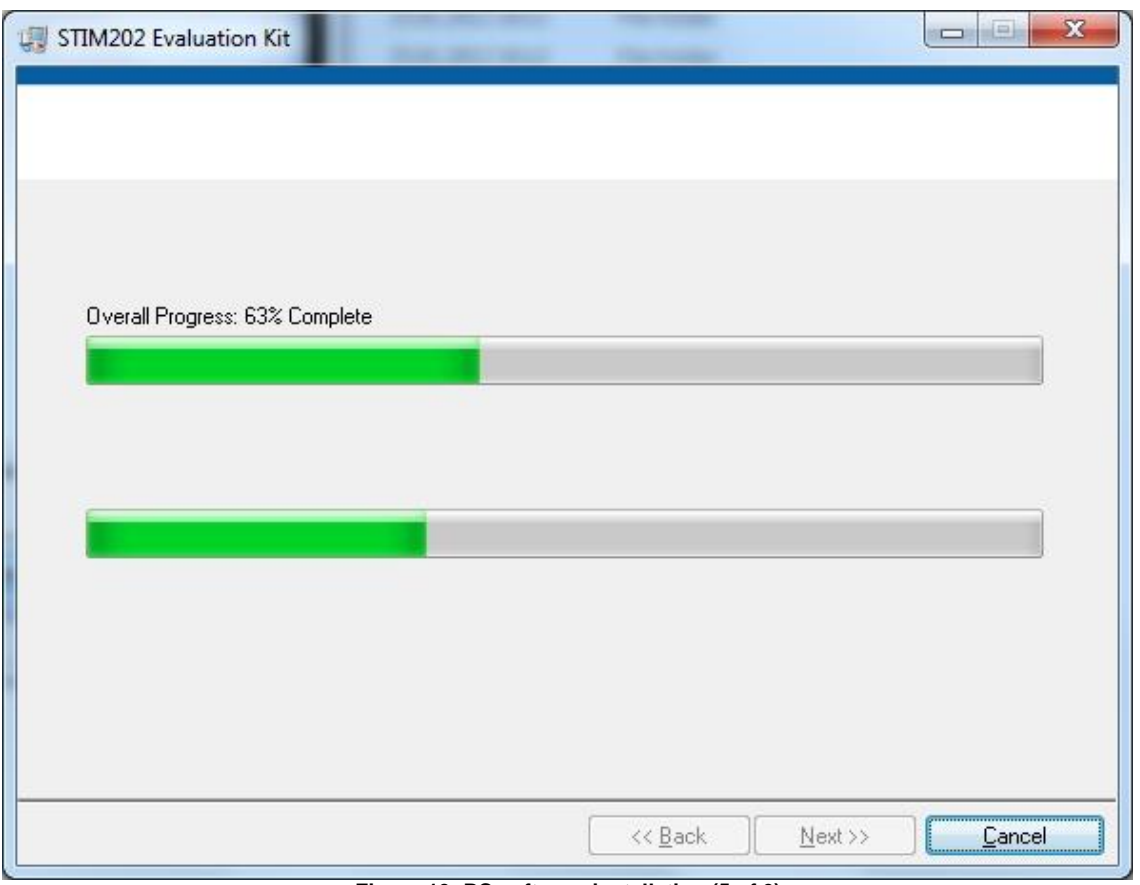

**Figure 10: PC software installation (5 of 6)**

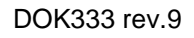

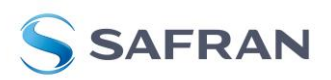

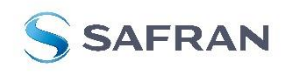

### STIM202 Evaluation Kit

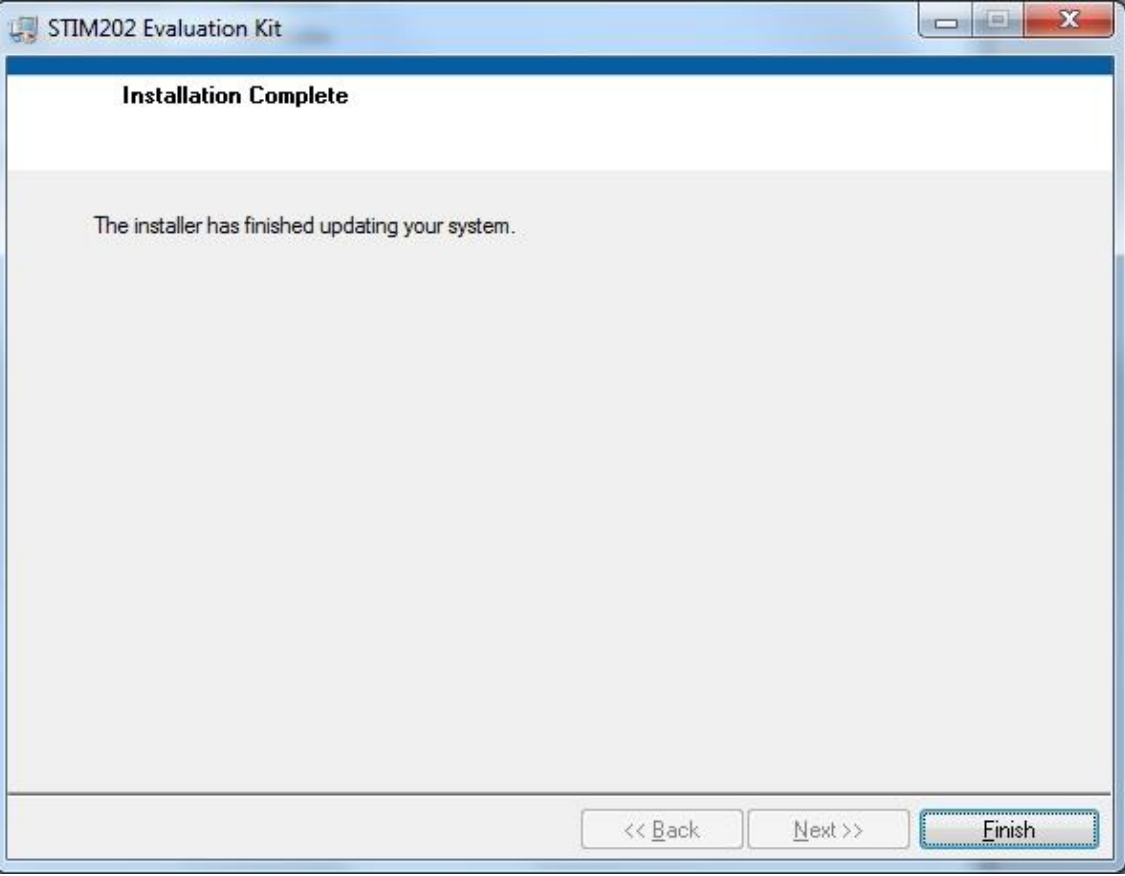

**Figure 11: PC software installation (6 of 6). Installation complete**

### <span id="page-12-4"></span><span id="page-12-1"></span><span id="page-12-0"></span>**6.3 First hardware connections**

### **6.3.1 Common preparations**

1. Connect a gyro module to the Micro-D connector of the *STIM202 communication and power cable*. Use the T6 Screw driver (included) for tightening the fixing screws of the connector to gyro module

### <span id="page-12-2"></span>**6.3.2 For preparing the PCI kit (skip this step if the USB kit is used)**

- 2. Install the *PCI card* into a free PCI slot of the PC cabinett
- 3. Connect the 9 pin D-SUB connector of the *STIM202 communication and power cable* to either PORT 1 or PORT 2 of the *PCI card*. Tighten the screws of the D-SUB connector to ensure a good electrical connection

### <span id="page-12-3"></span>**6.3.3 For preparing the USB kit (skip this step if the PCI kit is used)**

- 2. Connect the 9 pin D-SUB connector of the *STIM202 communication and power cable* to the *USB cable*. Tighten the screws of the *STIM202 communication and power cable* to ensure a good electrical connection. See [Figure 2](#page-3-1) to identify two cables if necessary. (The *USB cable* is the black one with blue connectors.)
- 3. Connect the (blue) USB connector of the *USB cable* into a free USB port of the laptop/ PC

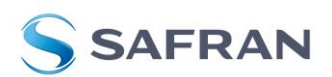

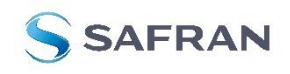

STIM202 Evaluation Kit

### <span id="page-13-0"></span>**6.3.4 Common verifications**

- 4. Verify that the NI serial driver installation has completed successfully in the Device Manager. See *Control Panel* -> *Hardware and Sound,* or similar path, to locate this. An example for Device Manager in Windows 7 is shown in [Figure 12](#page-13-1)
- 5. Notice the assigned COM port(s) as this information is needed later for connecting to gyro module(s) from PC software

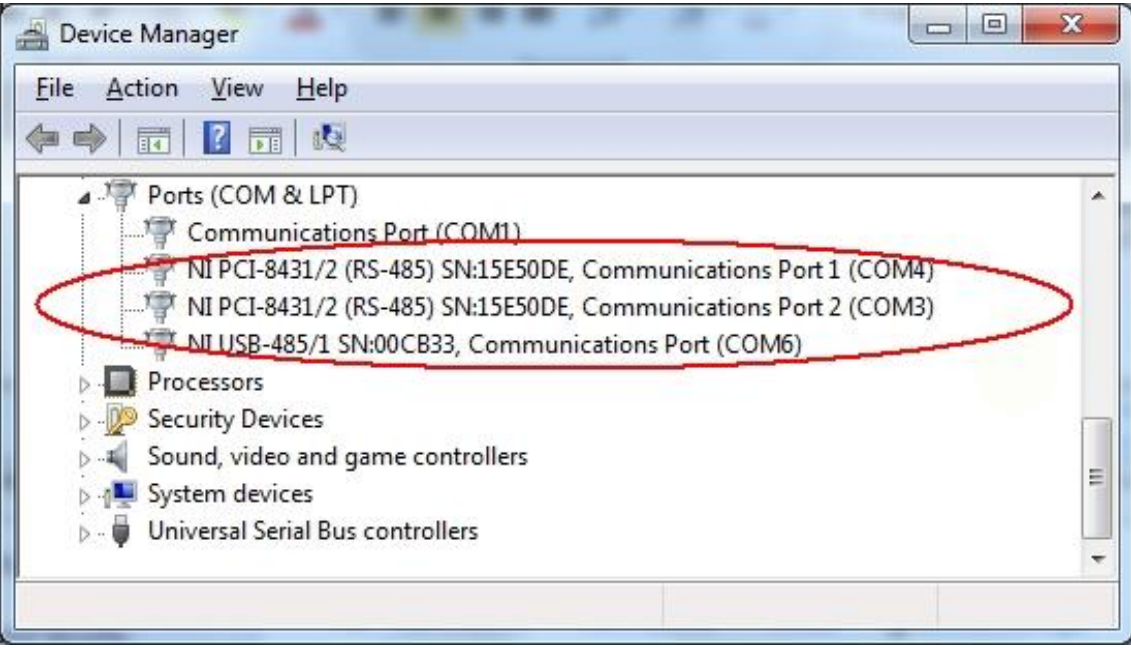

<span id="page-13-1"></span>**Figure 12: COM port assignments for PCI card and USB cable in Windows 7**

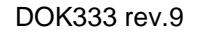

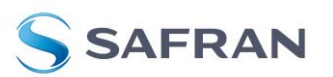

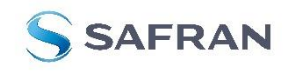

### STIM202 Evaluation Kit

### <span id="page-14-0"></span>**6.4 First PC software start-up**

1. Navigate to the 'STIM evaluation tools' folder from Windows start menu. Click on the shortcut named "STIM202 EVK" to start the PC software. For full functionality; run program as administrator

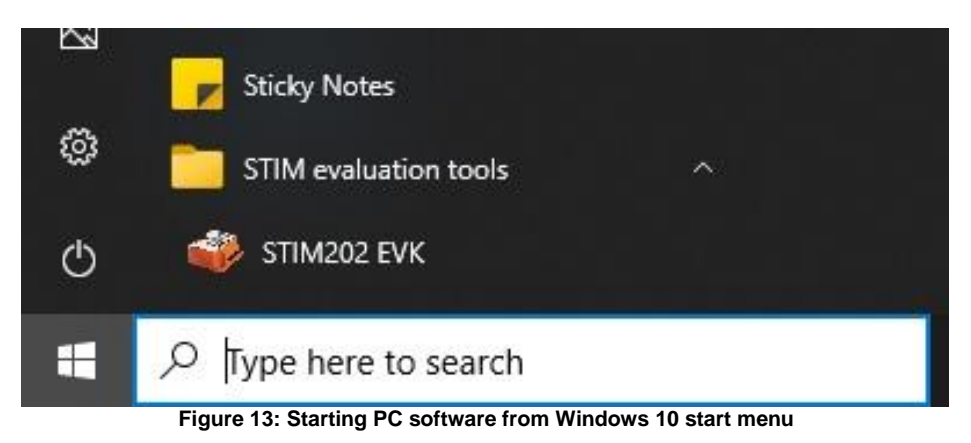

2. A pop-up box appears, asking for a parameter (.INI) file. Select the INI-file available in the installation folder and click "Load"

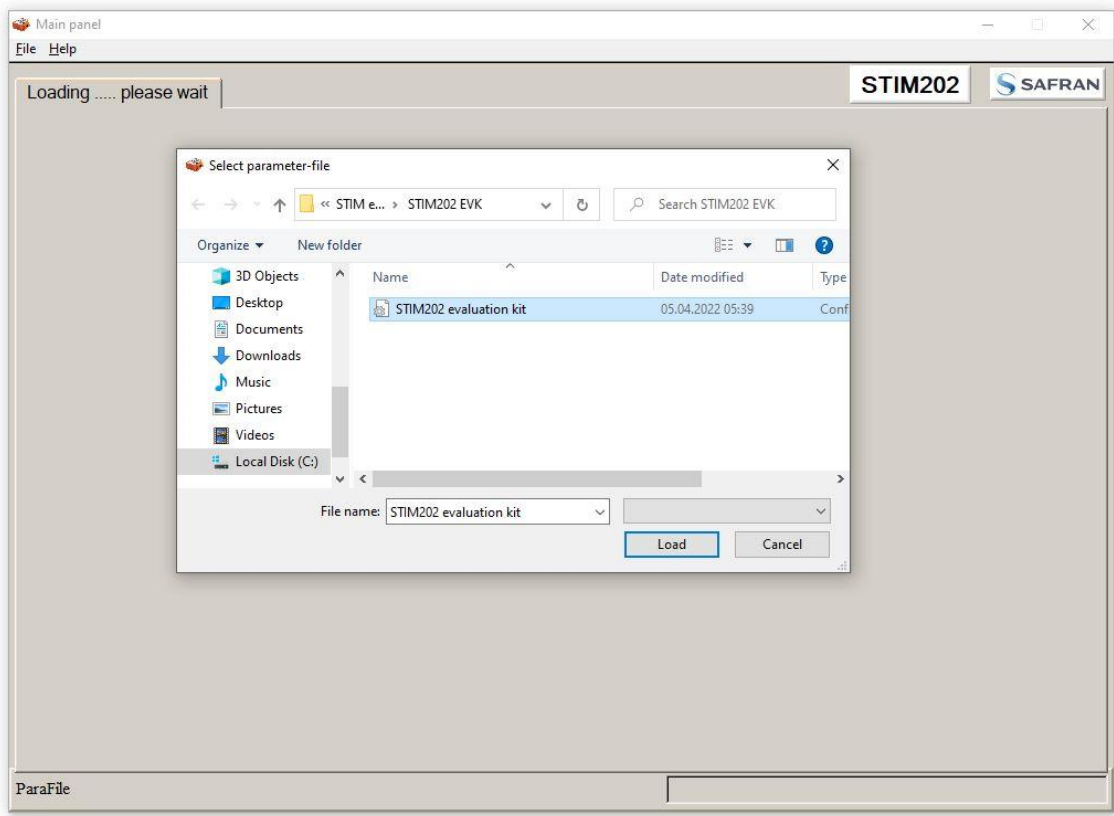

#### **Figure 14: INI-file selection**

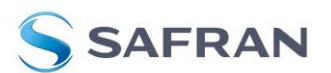

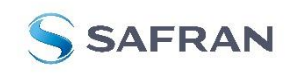

STIM202 Evaluation Kit

3. A pop-up window containing the End User License Agreement appears. Click the "Agree" button to accept the agreement and enable the EVK software to have full functionality.

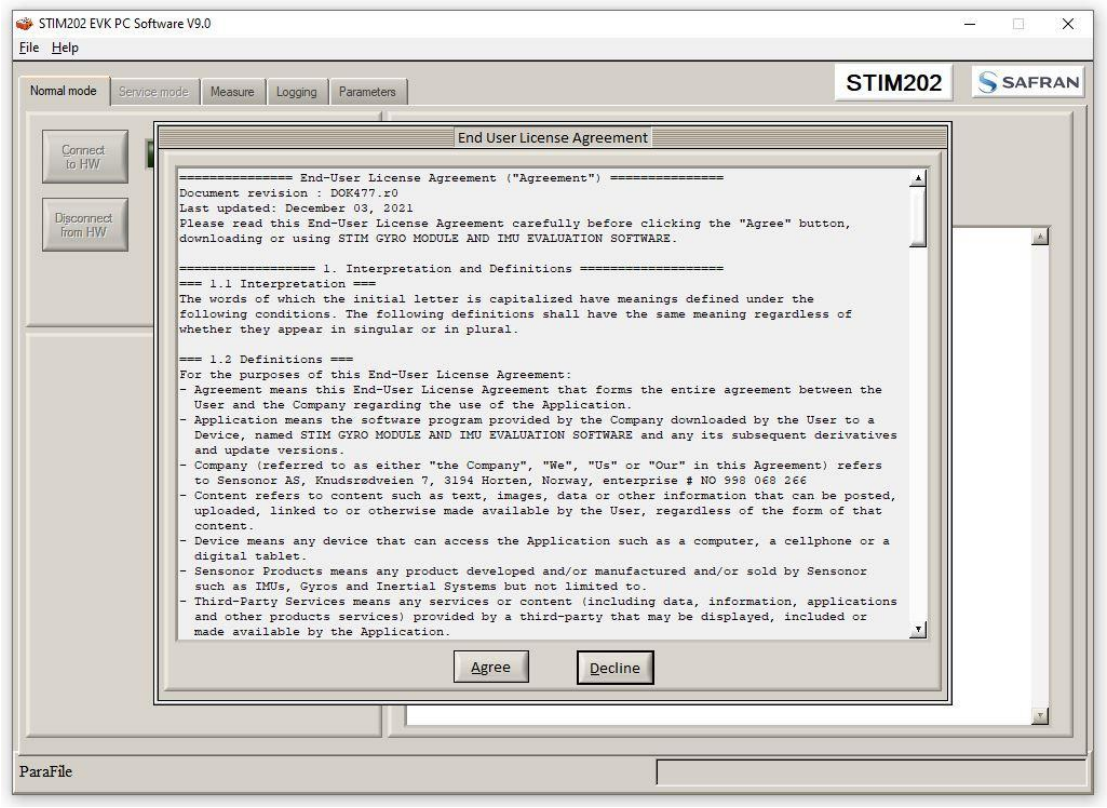

**Figure 15: Welcome message and software registration**

4. A pop-up box for software registration appears. Fill in the open fields and click "Submit". The default email client opens. Press "Send" in order to complete this step (the user information is sent to the product and application support team)

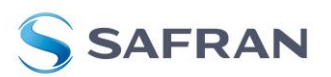

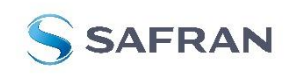

STIM202 Evaluation Kit

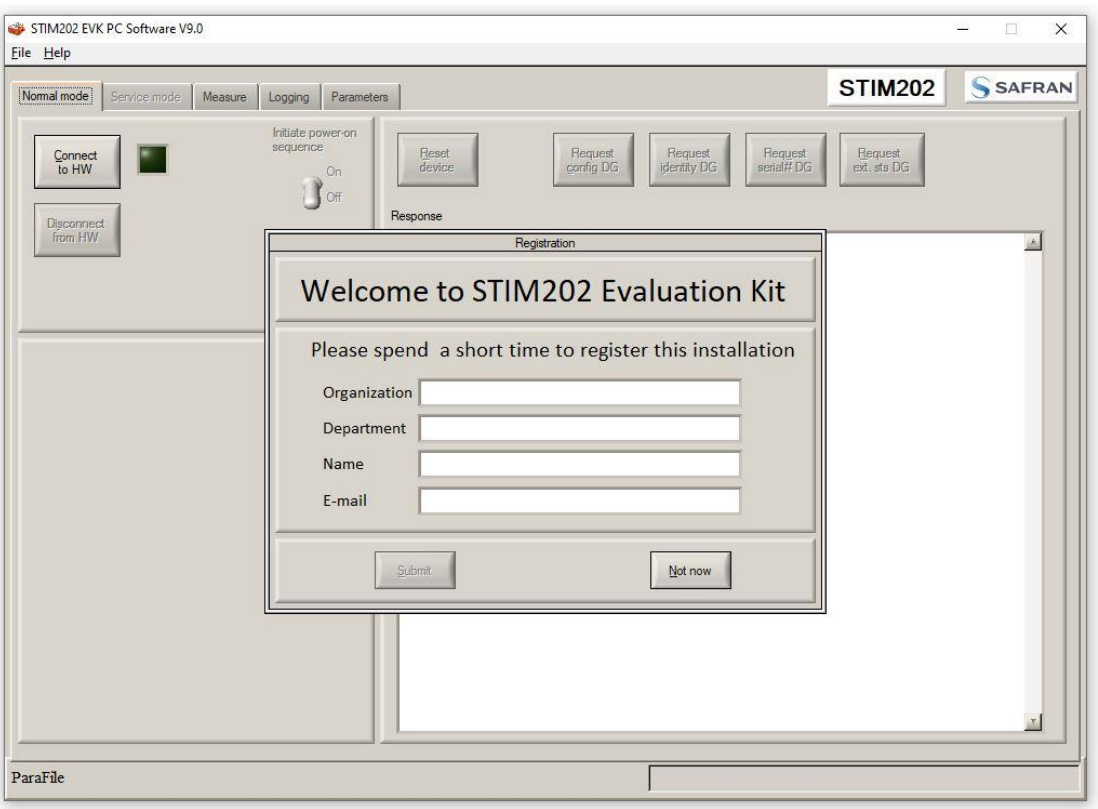

**Figure 16: Welcome message and software registration**

### 5. The Normal mode panel is shown

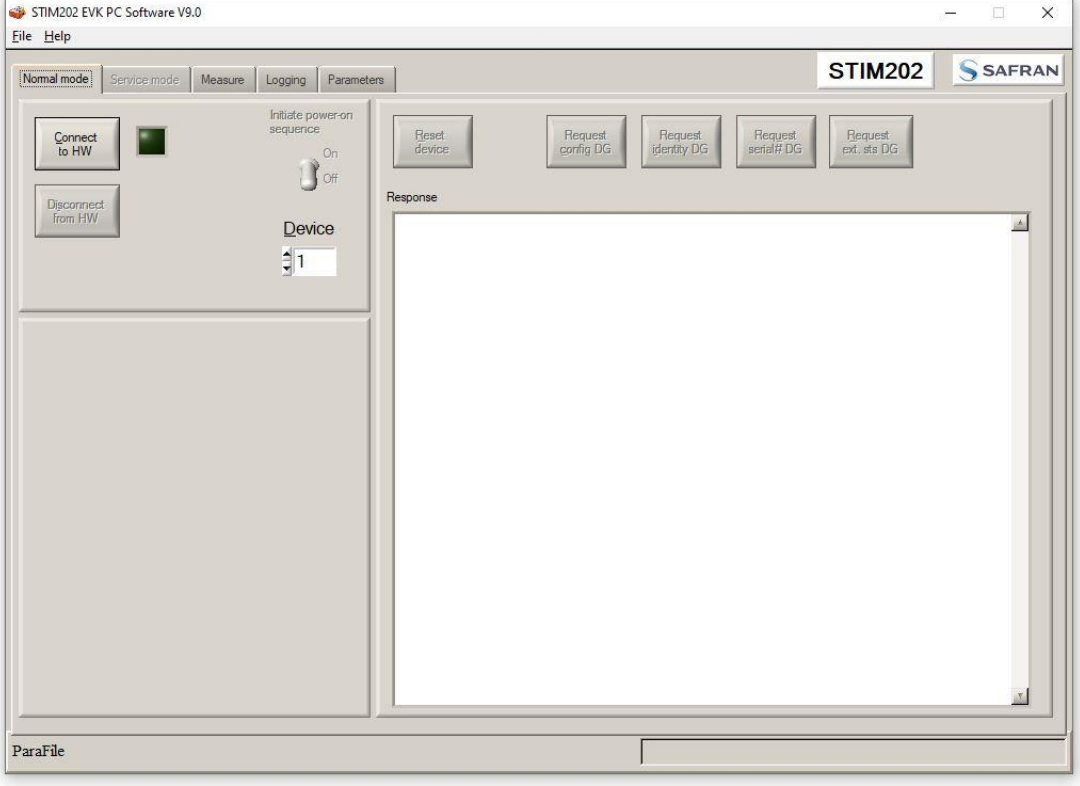

**Figure 17: Normal mode panel after selecting INI-file and registration**

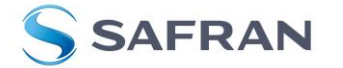

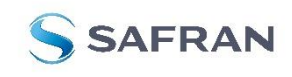

## STIM202 Evaluation Kit

6. Verify the correct COM port settings in the Parameters view. Password to edit is 'stim'. Click "OK" to confirm when the correct COM ports are selected. Devices not connected should have a '0' for port number

| STIM202 EVK PC Software V9.0<br>File Help                                                                                                    |                                                                                                    |                | X<br>$\Box$ |
|----------------------------------------------------------------------------------------------------|----------------------------------------------------------------------------------------------------|----------------|-------------|
| Normal mode<br>Service mode<br>Measure<br>Parameters<br>Logging                                                                                                    |                                                                                                    | <b>STIM202</b> | SSAFRAN     |
| Test<br>Password<br>Folder For Result File Storage<br>What Priority Will This Program Run With?<br>What Format To Use For Result Files?<br>Name of file with language definitions<br>===== STIM Communication =====<br>IMPORTANT MESSAGE: Always verify hardware<br>connections and COM port settings before<br>trying to connect to the device<br>RS422 port # to device 1<br>RS422 port # to device 2<br>RS422 Bitrate [bits/s]<br>RS422 Stopbit<br>RS422 Parity<br>===== External hardware =====<br>The GPIB Card Number To Use<br>Type Of Power Supply In Use<br>Interface To Power<br>Port Or Address To Power<br>Voltage On Output Of Power Supply [V]<br>Current Limit On Output Of Power Supply [A] | $: * * * * * *$<br>: C:\Userdata\test\<br>: High<br>: ASCII text<br>: STIM202 EvalKit English.lwl<br>==========<br>: 7<br>: 0<br>: 460800<br>: 1<br>: None<br>==========<br>: 0<br>: None<br>: None<br>: 0<br>: 5.1<br>: 1.0 |                | OK<br>Edit  |
| ParaFile                                                                                                    | <b>PARAMETERS</b>                                                                                                    |                |             |

**Figure 18: Editing the INI-file in order to verify the correct COM port settings**

7. Go back to Normal mode panel. Connect to and open COM port by pressing the 'Connect to HW' button. A green LED light indicates that the COM port is active

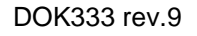

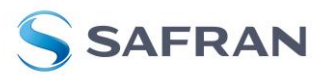

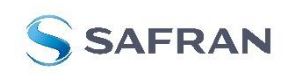

## STIM202 Evaluation Kit

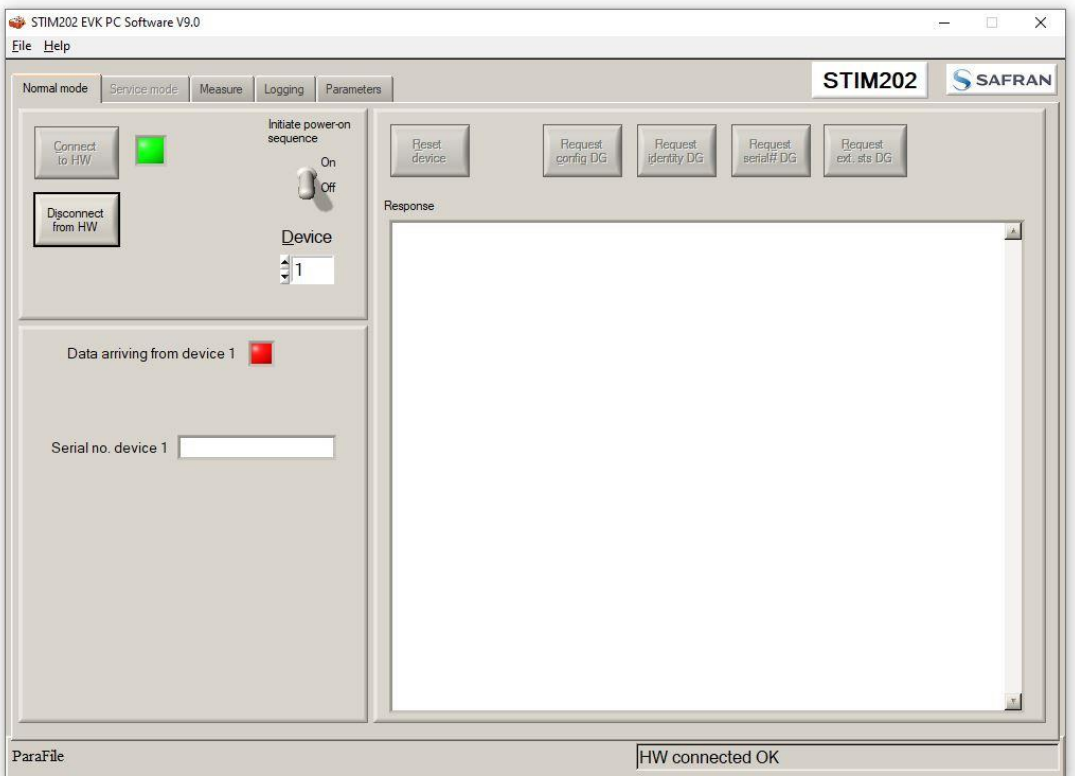

**Figure 19: Normal mode panel after first hardware connection**

8. Switch the 'Initiate power-on sequence' control switch position to 'On' position. Do not insert the power supply cable at this point. The pop-up message asking for confirmation of bitrate appears. Press OK

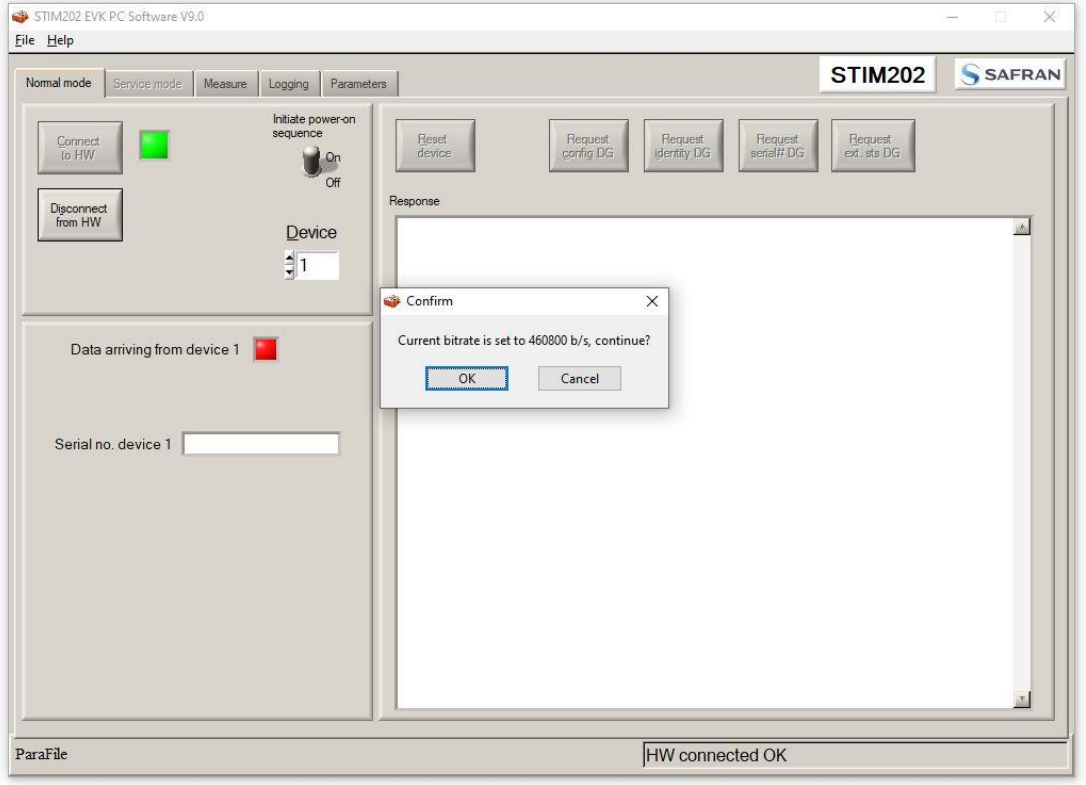

**Figure 20: Normal mode panel when USB connector of** *STIM202 communication and power cable* **is to be inserted**

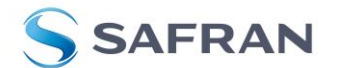

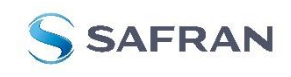

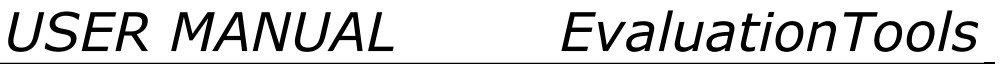

STIM202 Evaluation Kit

9. A pop-up message telling "Connect power cable to voltage supply and then press OK to continue" appears. First insert the red USB connector into a free USB port of the PC/ laptop and then confirm the supply voltage is applied by pressing 'OK'

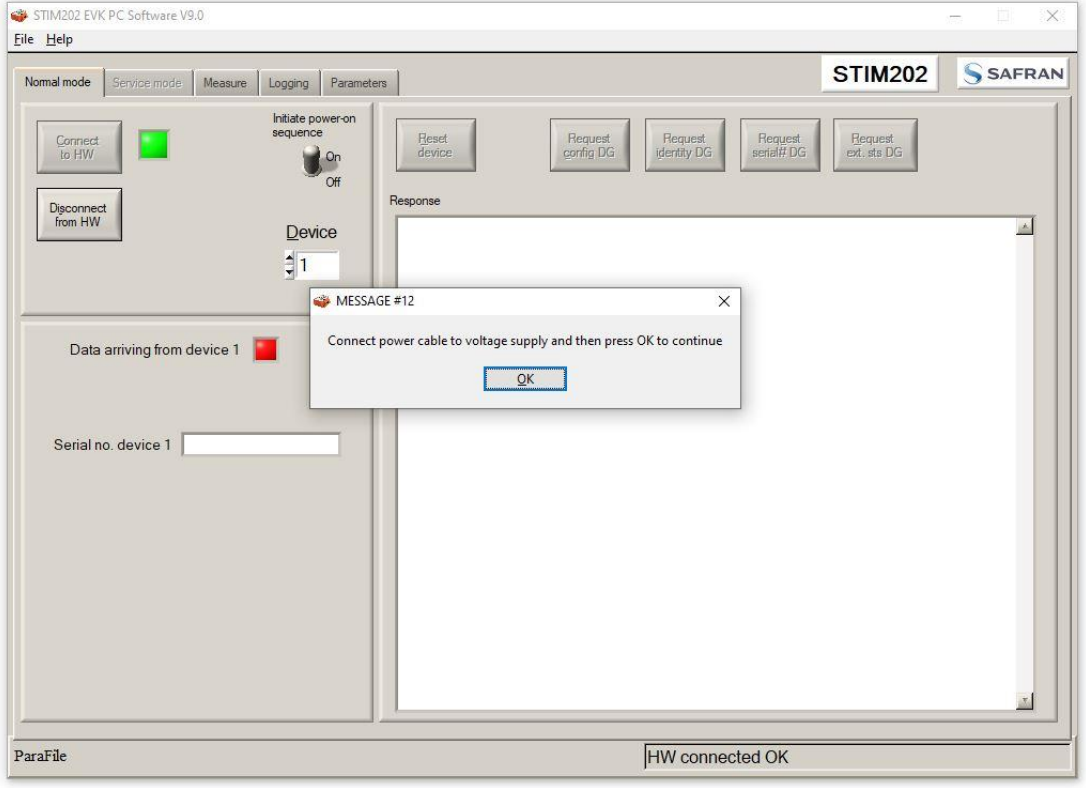

**Figure 21: Confirm power supply is switched on**

10. A green LED (Data arriving from device n) indicates that data is received from the gyro module(s). Verify the communication to module by clicking on the 'Request serial# DG' button. An example of such a result is shown in [Figure 22.](#page-20-0) The system is now ready for use

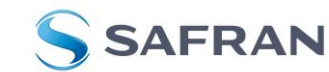

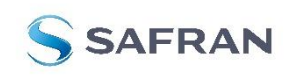

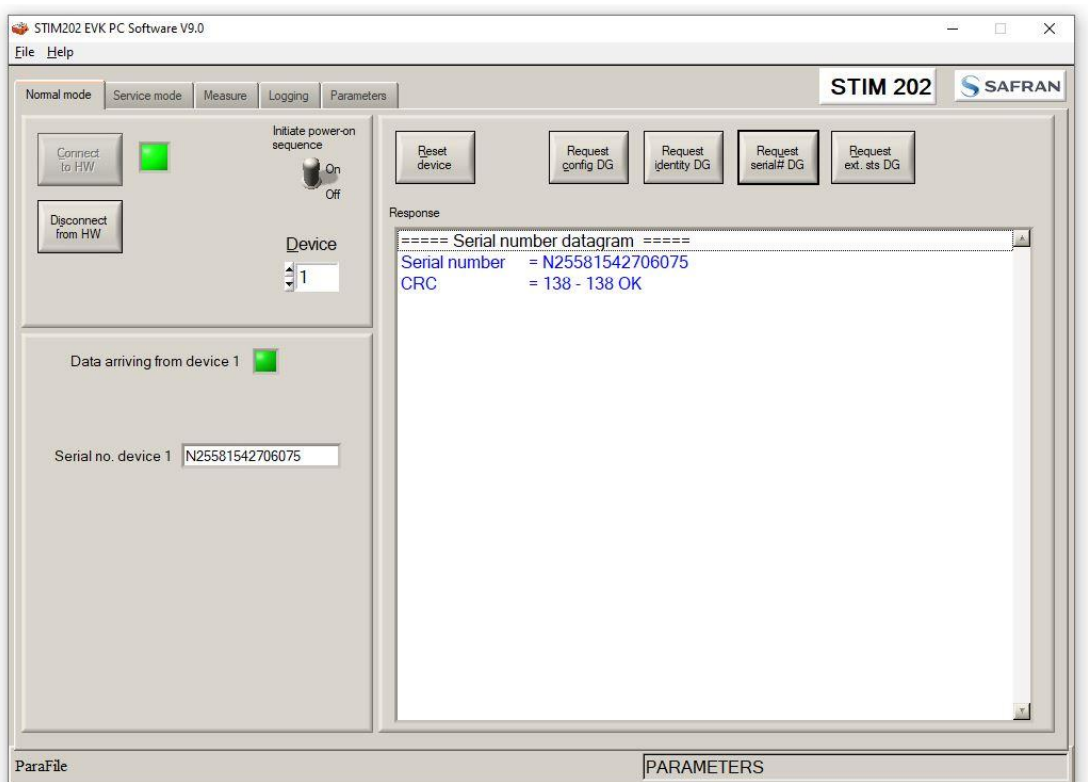

<span id="page-20-0"></span>**Figure 22: Result of sending 'Request serial DG' to the gyro module**

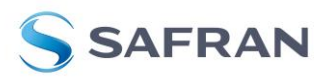

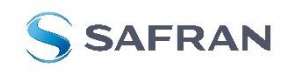

STIM202 Evaluation Kit

### <span id="page-21-0"></span>**7 Introduction to PC software**

### <span id="page-21-1"></span>**7.1 Panels overview**

<span id="page-21-2"></span>In addition to the panels already shown (Normal mode and Parameters panel), other panels are also available:

### **7.1.1 Service mode panel**

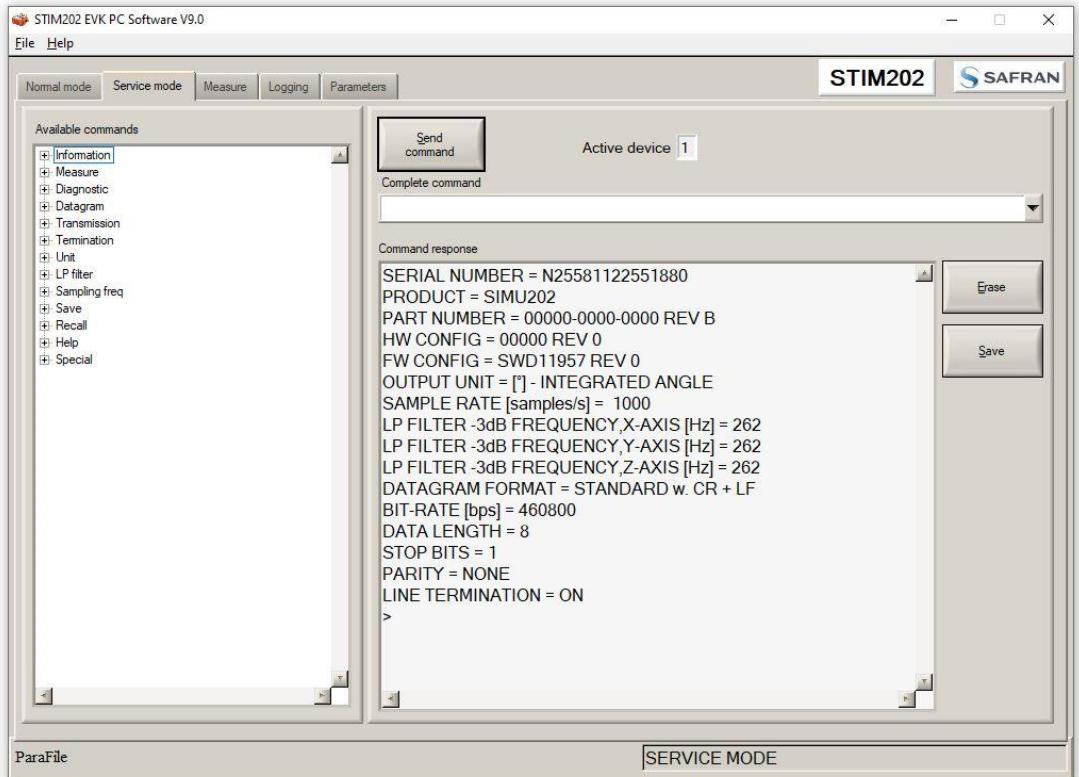

**Figure 23: Service mode panel**

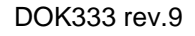

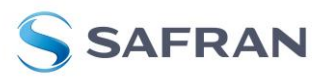

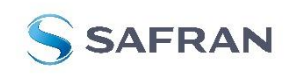

STIM202 Evaluation Kit

### <span id="page-22-0"></span>**7.1.2 Measure panel**

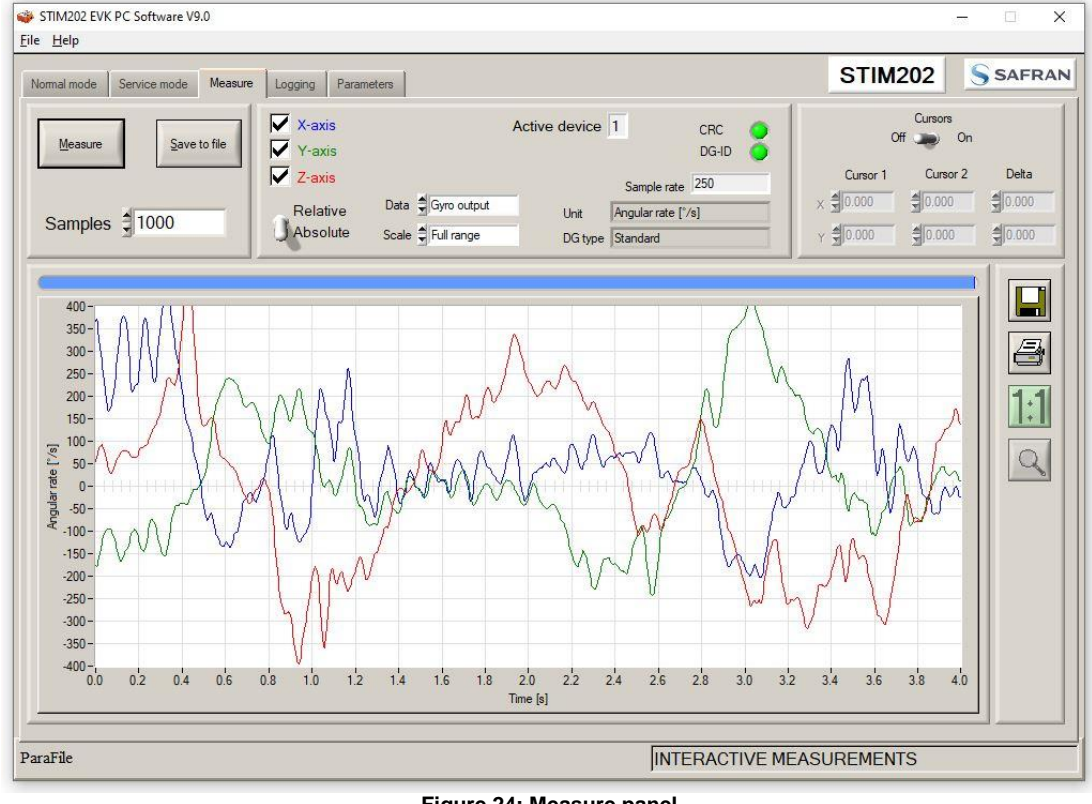

**Figure 24: Measure panel**

### <span id="page-22-1"></span>**7.1.3 Logging panel**

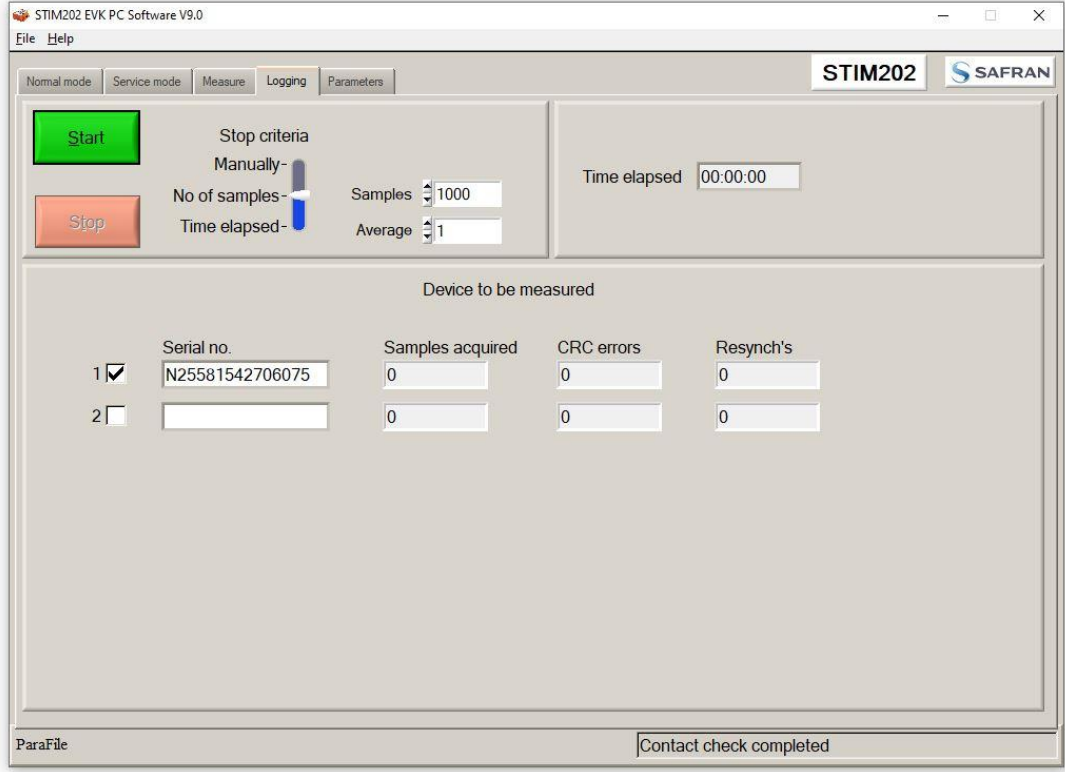

**Figure 25: Logging panel (for saving data to file)**

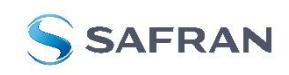

## STIM202 Evaluation Kit

### <span id="page-23-0"></span>**7.2 Main panel menus**

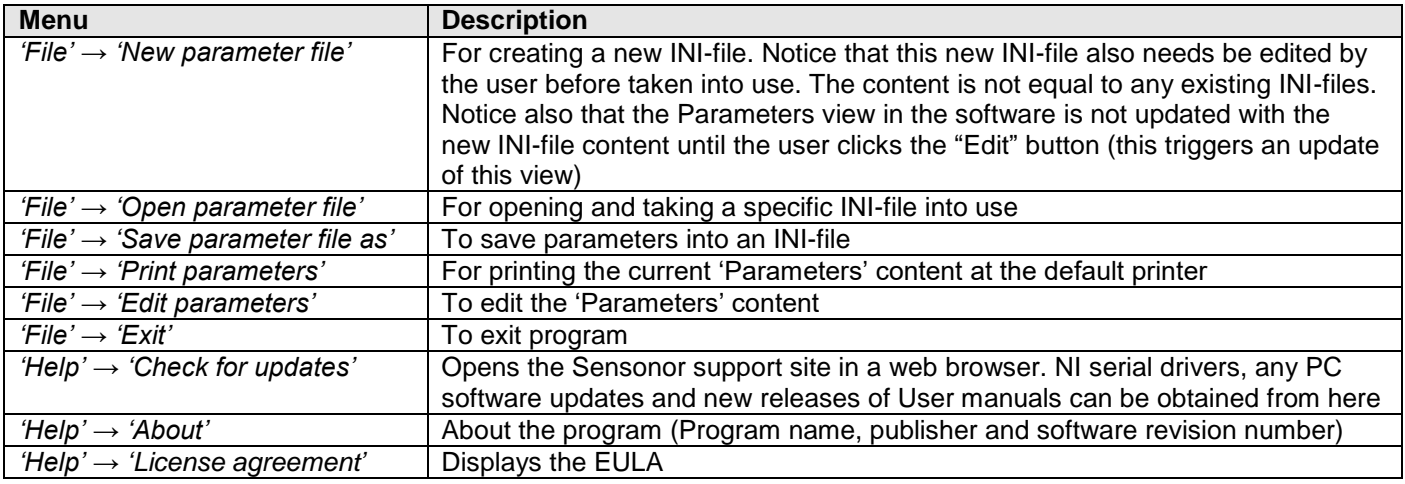

### File Help

- New parameter file
- Open parameter file

Save parameter file as

Print parameters

Edit parameters

Exit

**Figure 26: File Menu**

### $Help$

Check for updates

License agreement

About

**Figure 27: Help menu**

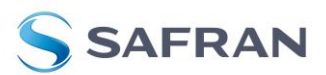

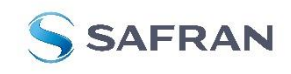

### STIM202 Evaluation Kit

### <span id="page-24-0"></span>**7.3 Normal mode panel descriptions**

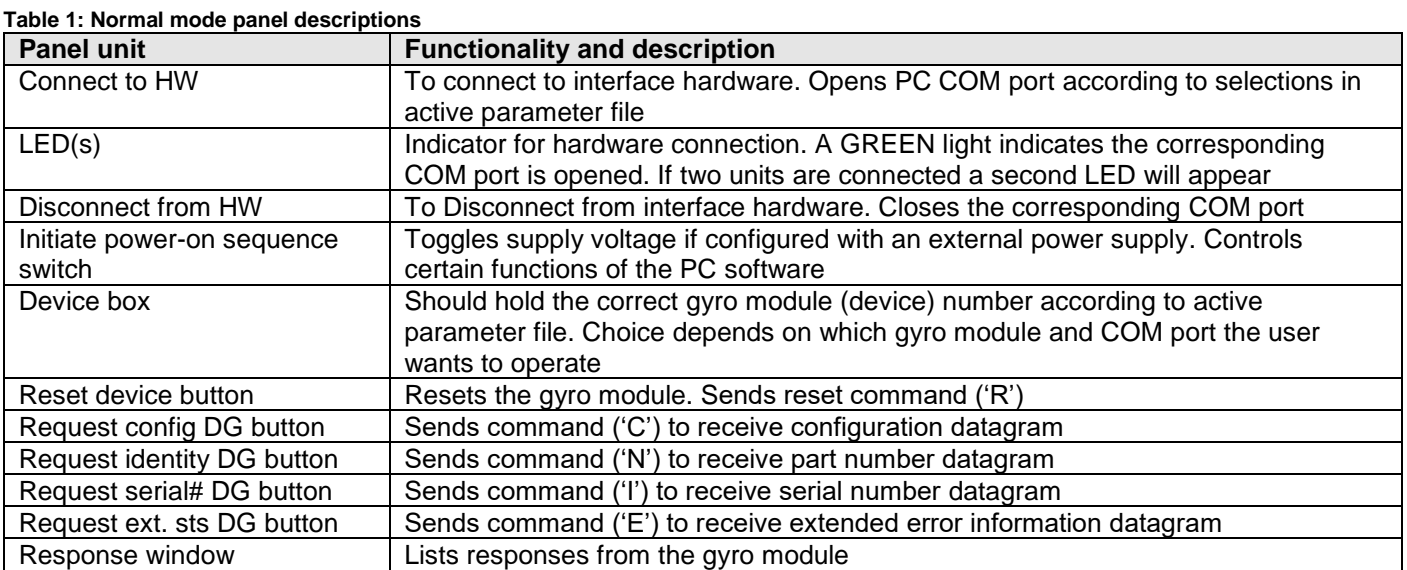

#### <span id="page-24-1"></span>**7.4 Service mode panel descriptions**

Service mode is used for gyro module configuration.

Service mode is entered by clicking on the Service mode tab next to the Normal mode tab. Panel units, functionalities and descriptions are listed in [Table 2.](#page-24-2) Exit from gyro module Service mode to Normal mode is done by pressing one of the other panel tabs (Normal, Logging, Service or Parameter panel tab).

Note: Changes made for the gyro module in Service mode are only stored permanently in gyro module flash memory when the save command ('s') is issued.

| <b>Panel unit</b>         | <b>Functionality and description</b>                                                                                                    |
|---------------------------|----------------------------------------------------------------------------------------------------|
| Available commands window | Shows a list of available commands. See product datasheet for details                                                                                                    |
| Complete command window   | Contains the complete command to send. It is auto-completed by usage of the<br>listings in the available commands window. Left click in the complete command<br>window shows a list of earlier sent commands. Right click enables manual<br>command entry |
| Send command button       | Sends command to the gyro module                                                                                                    |
| Active device indicator   | Informs about the active gyro module (device). Corresponding COM port is<br>according to the active parameter file                                                                                                    |
| Command response window   | Shows the responses from the gyro module. See product datasheet for details                                                                                                    |
| Erase button              | Erases the content of the command response window                                                                                                    |
| Save button               | Saves the content of the command response window to a text file with a detailed<br>date and time tag                                                                                                    |

<span id="page-24-2"></span>**Table 2: Service mode panel descriptions**

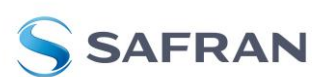

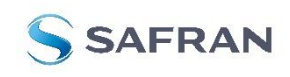

STIM202 Evaluation Kit

### <span id="page-25-0"></span>**7.5 Measure panel descriptions**

**Table 3: Measure panel descriptions**

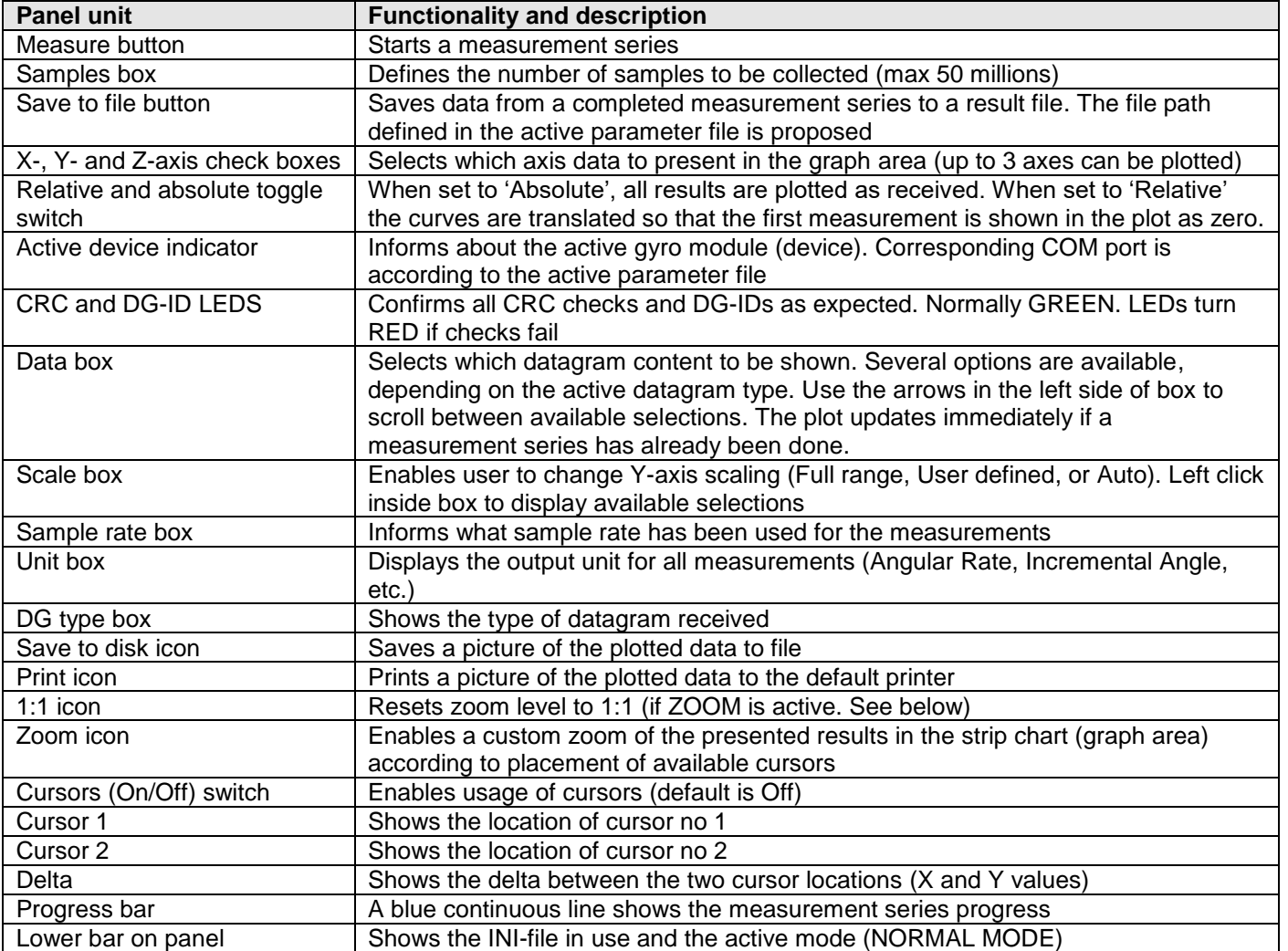

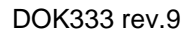

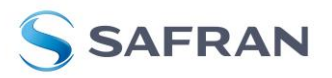

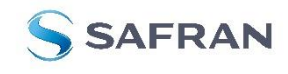

STIM202 Evaluation Kit

### Save data to file from measure panel:

An example of a result file is shown in [Figure 28,](#page-26-1) for a standard datagram measurement series of device # 1. A description of each of its column of data is found in [Table 4.](#page-26-2)

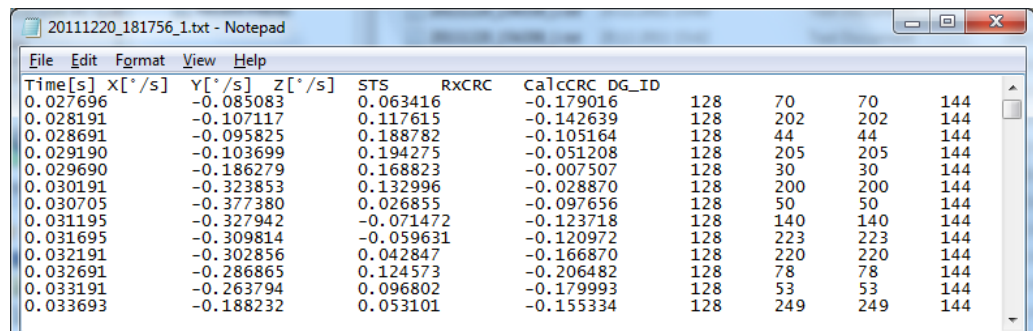

#### **Figure 28: Result file example**

#### <span id="page-26-2"></span><span id="page-26-1"></span>**Table 4: Result file example. (Standard datagram content written to file.)**

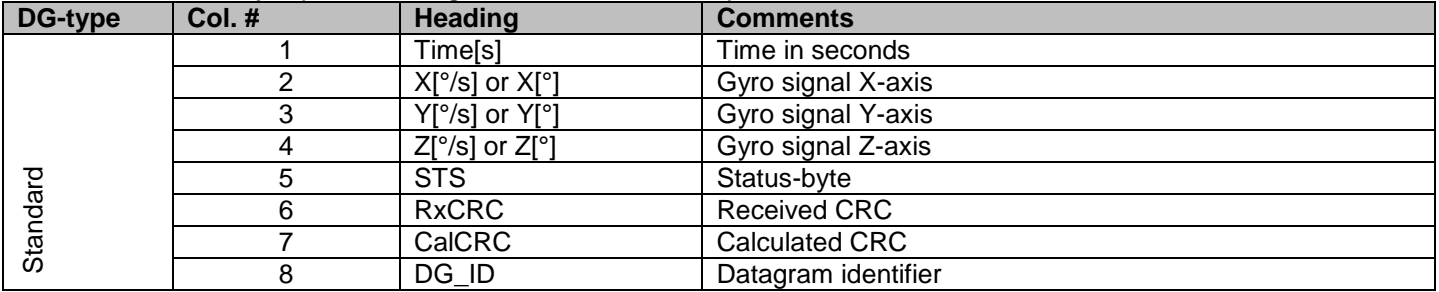

### <span id="page-26-0"></span>**7.6 Logging panel descriptions**

### **Table 5: Logging panel descriptions**

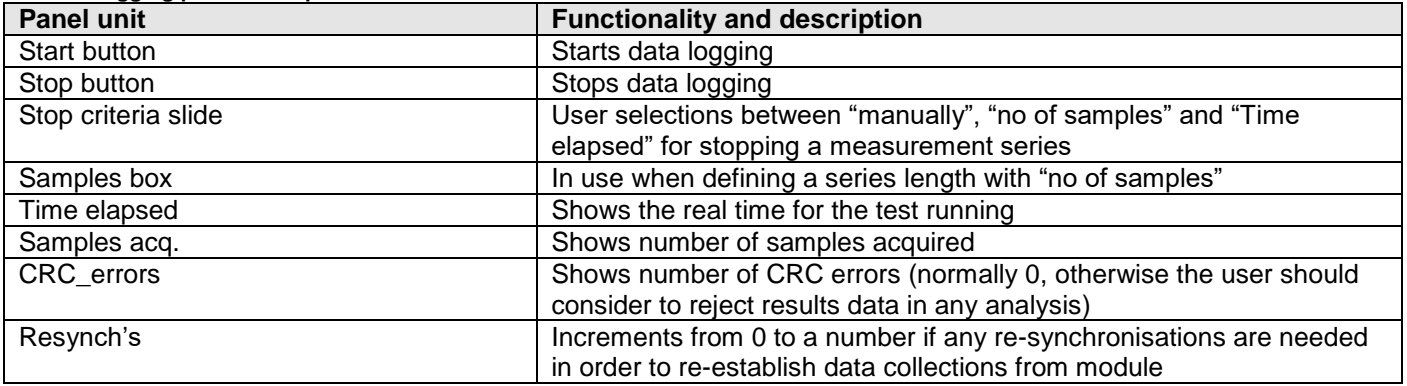

Log to file capability:

- Quad core processor is recommended when measuring on two gyro modules simultaneously
- The size of the log file is only limited by the free memory of the hard disk(s) in use
- The path for result file storage is defined in the active parameter file
- The program should be run as administrator to ensure the necessary rights to establish result files

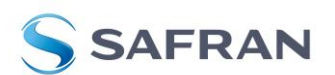

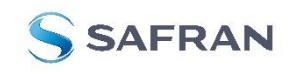

STIM202 Evaluation Kit

### <span id="page-27-0"></span>**7.7 Parameters panel descriptions**

#### **Table 6: Parameters panel descriptions**

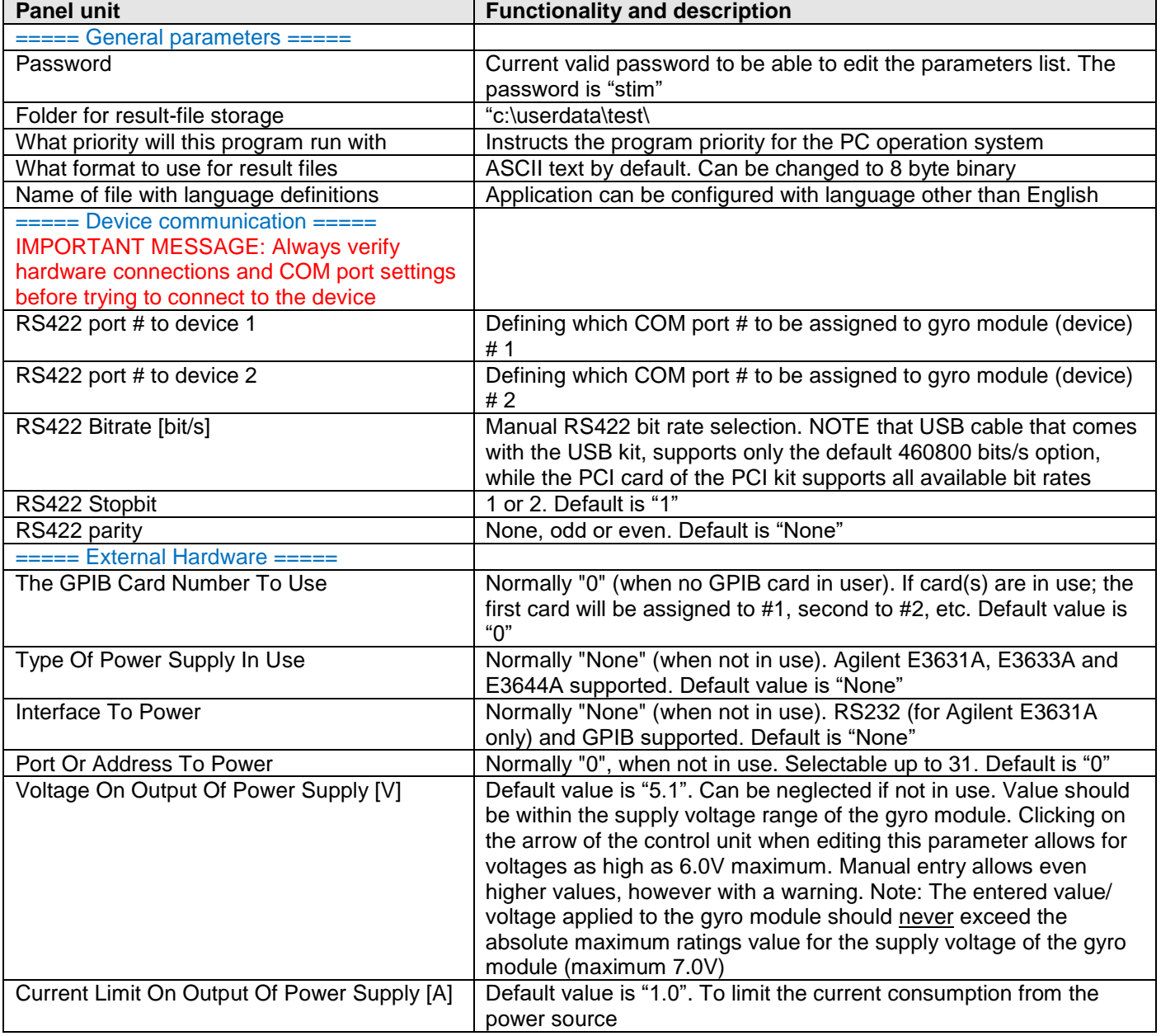

### **7.7.1 Binary file description**

The binary file's first 2101 bytes is the header. The header is defined as:

- The first byte is stating the number of 'columns' in the file (n columns)

- The next 100 bytes is defining the data-type for each 'column' (only the first n values are set). Currently these numbers are all 0x05, meaning 8-byte floating point (double)

- The remaining header bytes are 100 20-byte strings with the header name for each 'column' (only the first n values are set)

After the header follows the data measurement result values, stored as 8-byte floating point values (double) in groups of n results.

DOK333 rev.9

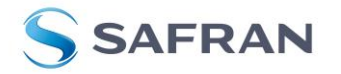

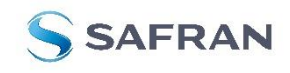

STIM202 Evaluation Kit

### <span id="page-28-0"></span>**7.8 Messages from the program**

Messages that the program can display are listed in [Table 7:](#page-28-1)

<span id="page-28-1"></span>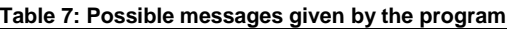

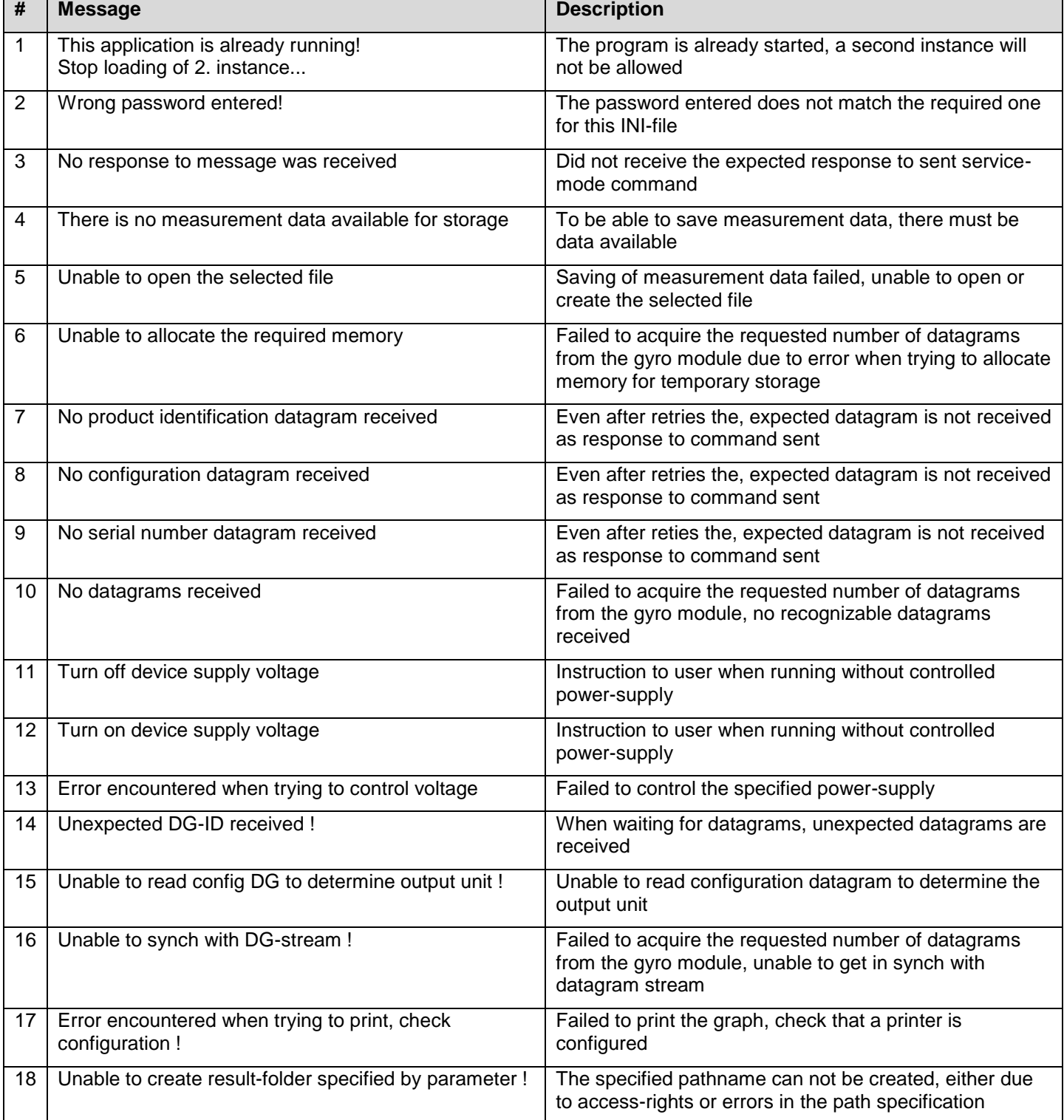

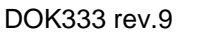

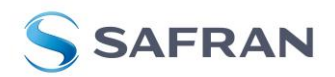

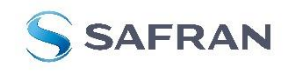

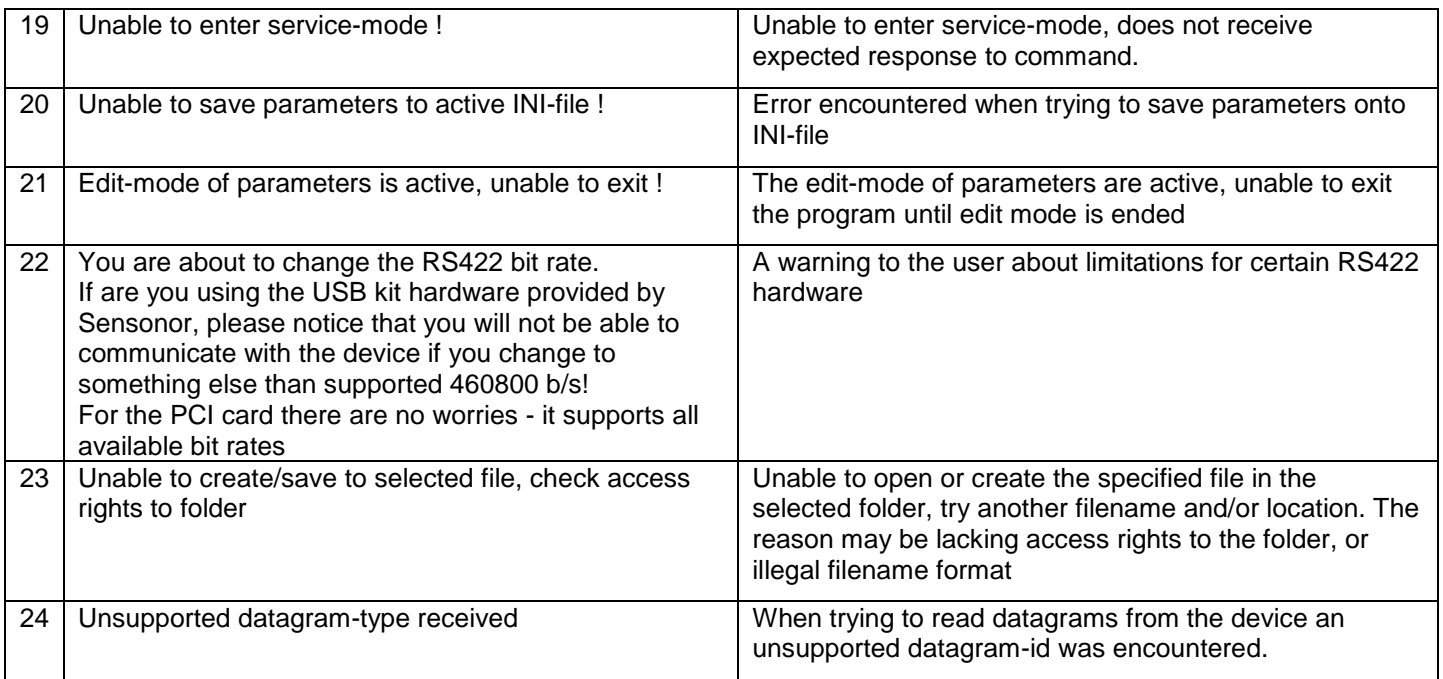

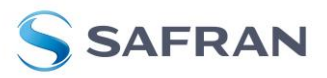

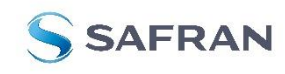

STIM202 Evaluation Kit

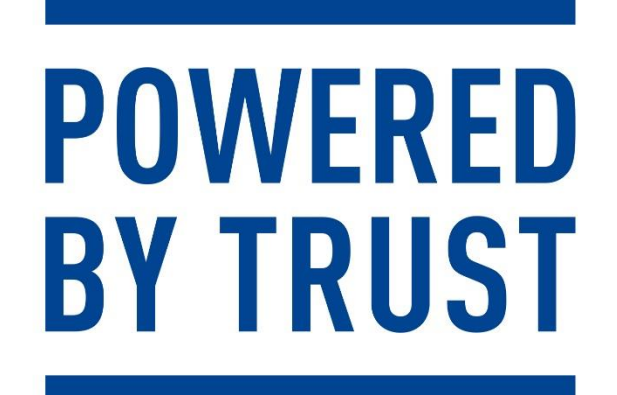

Information furnished by Safran is believed to be accurate and reliable. However, no responsibility is assumed by Safran for its use, nor for any infringements of patents or other rights of third parties that may result from its use. Safran reserves the right to make changes without further notice to any products herein. Safran makes no warranty, representation or guarantee regarding<br>the suitability of its products subsidiaries, affiliates, and distributors harmless against all claims, costs, damages, and expenses, and reasonable legal fees arising out of, directly or indirectly, any claim of personal injury or<br>death associated with

> **Safran Sensing Technologies Norway AS** [sales@sensonor.com](mailto:sales@sensonor.no) **[safran-sensing-technologies.com](http://www.safran-sensing-technologies.com/)**

DOK333 rev.9

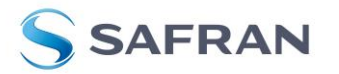

Page 31 of 31